# Oracle® Banking Liquidity Management Interest and Charges User Guide

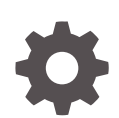

Release 14.6.0.0.0 F59682-01 May 2022

**ORACLE** 

Oracle Banking Liquidity Management Interest and Charges User Guide, Release 14.6.0.0.0

F59682-01

Copyright © 2018, 2022, Oracle and/or its affiliates.

This software and related documentation are provided under a license agreement containing restrictions on use and disclosure and are protected by intellectual property laws. Except as expressly permitted in your license agreement or allowed by law, you may not use, copy, reproduce, translate, broadcast, modify, license, transmit, distribute, exhibit, perform, publish, or display any part, in any form, or by any means. Reverse engineering, disassembly, or decompilation of this software, unless required by law for interoperability, is prohibited.

The information contained herein is subject to change without notice and is not warranted to be error-free. If you find any errors, please report them to us in writing.

If this is software or related documentation that is delivered to the U.S. Government or anyone licensing it on behalf of the U.S. Government, then the following notice is applicable:

U.S. GOVERNMENT END USERS: Oracle programs (including any operating system, integrated software, any programs embedded, installed or activated on delivered hardware, and modifications of such programs) and Oracle computer documentation or other Oracle data delivered to or accessed by U.S. Government end users are "commercial computer software" or "commercial computer software documentation" pursuant to the applicable Federal Acquisition Regulation and agency-specific supplemental regulations. As such, the use, reproduction, duplication, release, display, disclosure, modification, preparation of derivative works, and/or adaptation of i) Oracle programs (including any operating system, integrated software, any programs embedded, installed or activated on delivered hardware, and modifications of such programs), ii) Oracle computer documentation and/or iii) other Oracle data, is subject to the rights and limitations specified in the license contained in the applicable contract. The terms governing the U.S. Government's use of Oracle cloud services are defined by the applicable contract for such services. No other rights are granted to the U.S. Government.

This software or hardware is developed for general use in a variety of information management applications. It is not developed or intended for use in any inherently dangerous applications, including applications that may create a risk of personal injury. If you use this software or hardware in dangerous applications, then you shall be responsible to take all appropriate fail-safe, backup, redundancy, and other measures to ensure its safe use. Oracle Corporation and its affiliates disclaim any liability for any damages caused by use of this software or hardware in dangerous applications.

Oracle, Java, and MySQL are registered trademarks of Oracle and/or its affiliates. Other names may be trademarks of their respective owners.

Intel and Intel Inside are trademarks or registered trademarks of Intel Corporation. All SPARC trademarks are used under license and are trademarks or registered trademarks of SPARC International, Inc. AMD, Epyc, and the AMD logo are trademarks or registered trademarks of Advanced Micro Devices. UNIX is a registered trademark of The Open Group.

This software or hardware and documentation may provide access to or information about content, products, and services from third parties. Oracle Corporation and its affiliates are not responsible for and expressly disclaim all warranties of any kind with respect to third-party content, products, and services unless otherwise set forth in an applicable agreement between you and Oracle. Oracle Corporation and its affiliates will not be responsible for any loss, costs, or damages incurred due to your access to or use of third-party content, products, or services, except as set forth in an applicable agreement between you and Oracle.

# **Contents**

### [Preface](#page-4-0)

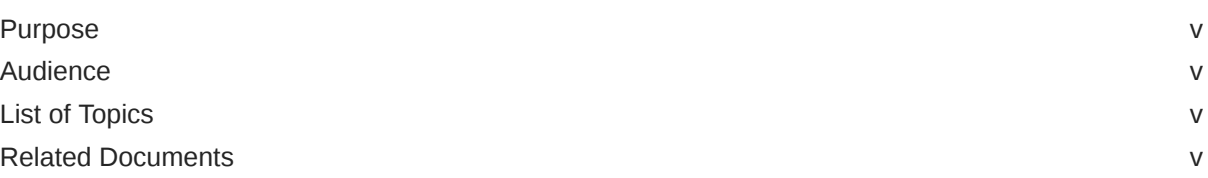

# 1 [Interest and Charges Maintenance](#page-5-0)

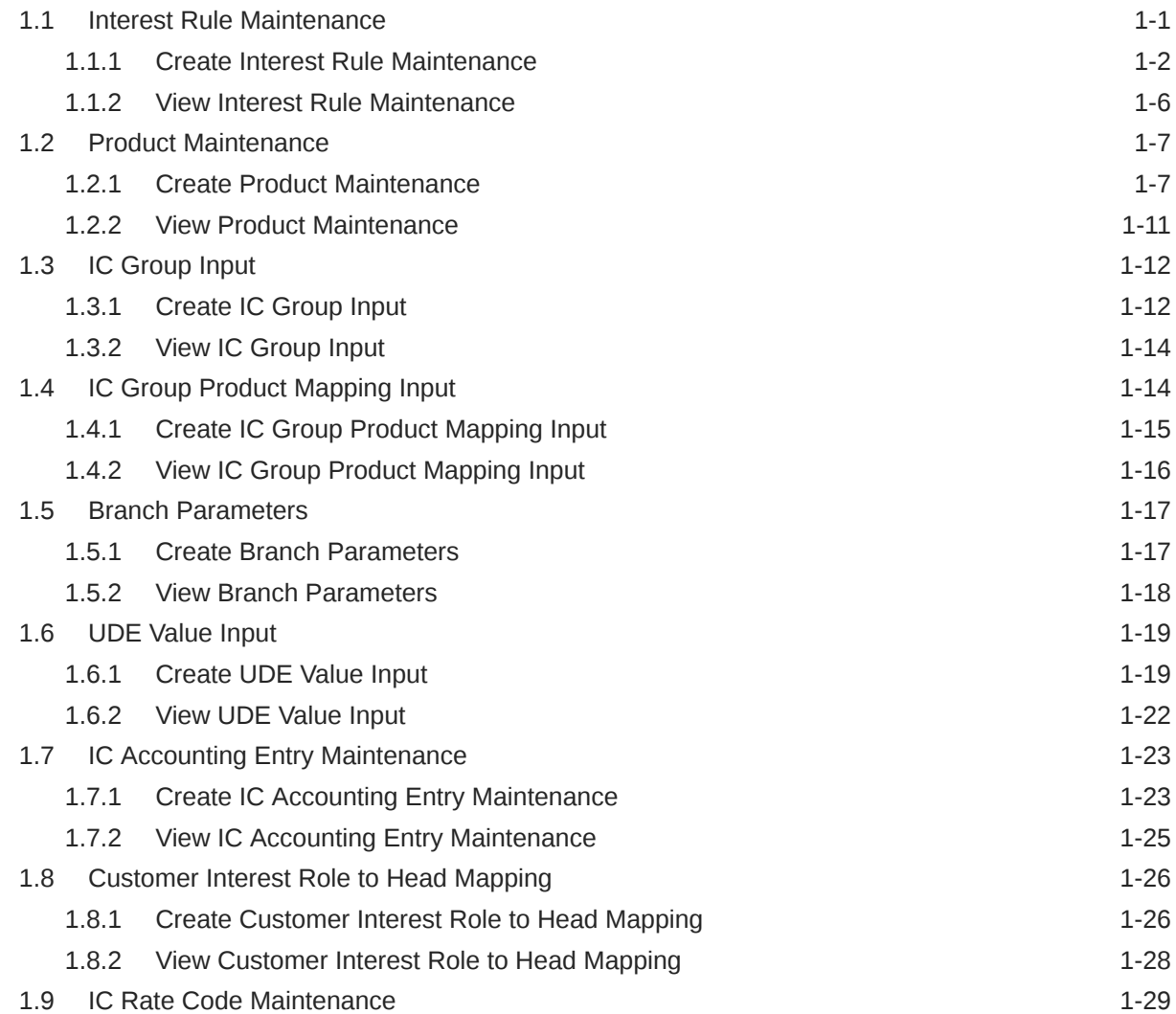

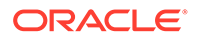

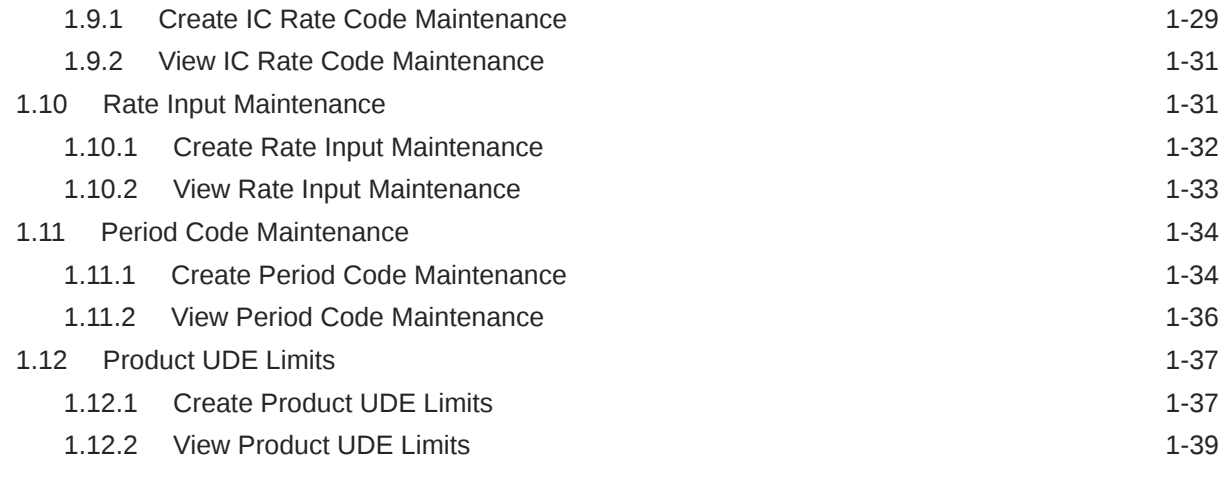

### [Index](#page-45-0)

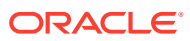

# <span id="page-4-0"></span>Preface

- **Purpose**
- Audience
- List of Topics
- Related Documents

### Purpose

This guide is designed to help acquaint the user with the Interest and Charges maintenance of the Global Liquidity Management application. It also provides the answers to specific features and procedures that the user need to be aware of the module to function successfully.

# Audience

This guide is intended for the following User/User Roles.

#### **Table 1 Audience**

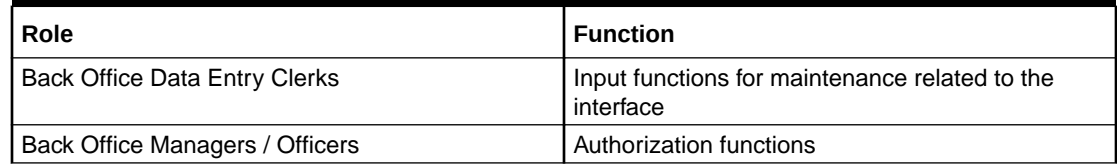

# List of Topics

This guide is organized as follows:

#### **Table 2 List of Topics**

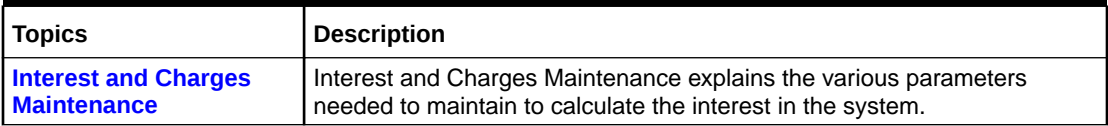

# Related Documents

The related documents are as follows:

• *Oracle Banking Liquidity Management User Guide*

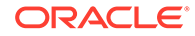

# <span id="page-5-0"></span>1 Interest and Charges Maintenance

This topic provides the information about the various maintenances to calculate the Interest and Charges in the system.

On the balance type of accounts maintained in the bank, the user would want to apply interest. Using the Interest component, the user can calculate and apply interest on accounts. Setting up the Interest component is a one-time activity. Once the set up is done, the system automatically computes and applies interest on all the balance type accounts. Interest is calculated for all accounts using the interest rules that the user defined. The user can define the interest rules to suit the particular requirements of the bank.

This topic contains the following subtopics:

- Interest Rule Maintenance This topic provides the information to configure and maintain interest rule maintenance.
- [Product Maintenance](#page-11-0) This topic provides the information to configure and maintain product maintenance.
- **[IC Group Input](#page-16-0)** This topic provides the information to configure and maintain IC group input.
- **[IC Group Product Mapping Input](#page-18-0)** This topic provides the information to configure and maintain IC group product mapping input.
- [Branch Parameters](#page-21-0) This topic provides the information to configure and maintain the branch parameters.
- [UDE Value Input](#page-23-0) This topic provides the information to configure and maintain UDE value input.
- **[IC Accounting Entry Maintenance](#page-27-0)** This topic provides the information to configure and maintain IC accounting entry.
- [Customer Interest Role to Head Mapping](#page-30-0) This topic provides the information to configure and maintain the customer interest role to head mapping.
- **[IC Rate Code Maintenance](#page-33-0)** This topic provides the information to configure and maintain IC rate code.
- [Rate Input Maintenance](#page-35-0) This topic provides the information to configure and maintain the rate input.
- [Period Code Maintenance](#page-38-0) This topic provides the information to configure and maintain the period code.
- [Product UDE Limits](#page-41-0) This topic provides the information to configure and maintain the product UDE limits.

### 1.1 Interest Rule Maintenance

This topic provides the information to configure and maintain interest rule maintenance.

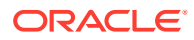

<span id="page-6-0"></span>This topic contains the following subtopics:

- Create Interest Rule Maintenance This topic describes the systematic instructions to configure the interest rule maintenance details.
- [View Interest Rule Maintenance](#page-10-0) This topic describes the systematic instructions to view the list of configured interest rule details.

### 1.1.1 Create Interest Rule Maintenance

This topic describes the systematic instructions to configure the interest rule maintenance details.

Specify **User ID** and **Password**, and login to **Home** screen.

- **1.** On **Home** screen, click **Interest and Charges**. Under **Interest and Charges**, click **Interest Rule Maintenance**.
- **2.** Under **Interest Rule Maintenance**, click **Create Interest Rule Maintenance**.

The **Create Interest Rule Maintenance** screen displays.

**Figure 1-1 Create Interest Rule Maintenance**

|                      | Create Interest Rule Maintenance                                                                                                |                    |      |                       | $\boldsymbol{\pi}^{\mathcal{C}} \equiv \mathbb{X}$ |
|----------------------|----------------------------------------------------------------------------------------------------|--------------------|------|-----------------------|----------------------------------------------------|
| Rule Id *            |                                                                                                    | Rule Description * |      |                       |                                                    |
|                      | User Element Window                                                                                                    |                    |      | System Element Window |                                                    |
|                      |                                                                                                    |                    |      |                       |                                                    |
| IC                   | UDE Id                                                                                                    | Description        | Type | Get Latest            |                                                    |
| No data to display.  |                                                                                                    |                    |      |                       |                                                    |
| Page<br>$\mathbf{1}$ | (0 of 0 items) $\begin{array}{ c c c c c }\n\hline\n\end{array}$ (0 of 0 items) $\begin{array}{ c c c c }\n\hline\n\end{array}$ |                    |      |                       |                                                    |
| ▶ Formula Window     |                                                                                                    |                    |      |                       |                                                    |
| ▶ Expression Window  |                                                                                                    |                    |      |                       |                                                    |
|                      |                                                                                                    |                    |      |                       | Save<br>Cancel                                     |

**3.** Specify the fields on **Create Interest Rule Maintenance** screen.

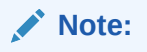

The fields, which are marked with an asterisk, are mandatory.

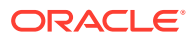

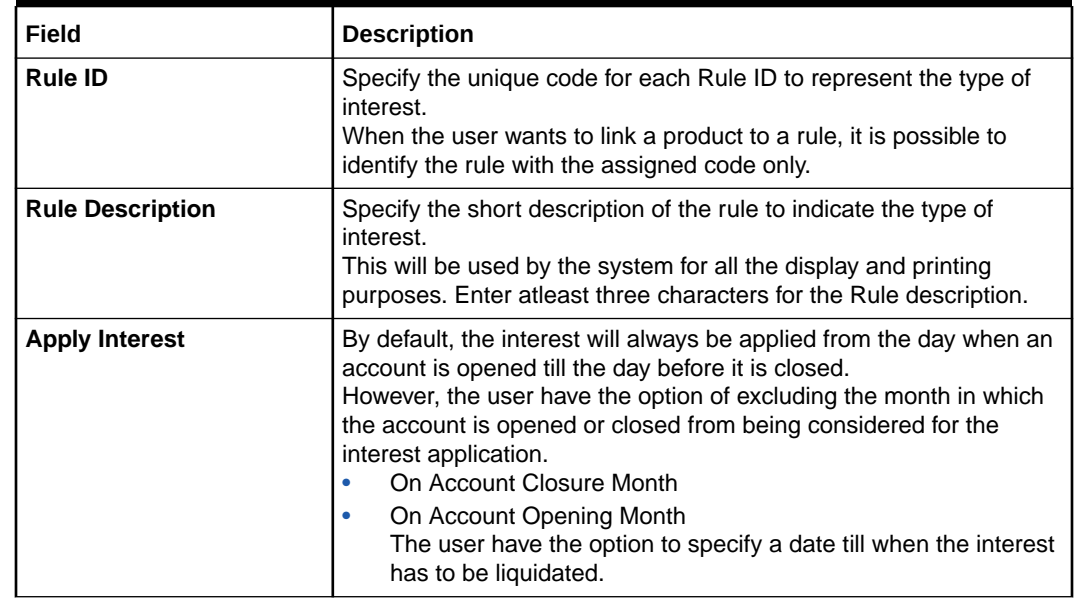

#### **Table 1-1 Create Interest Rule Maintenance - Field Description**

#### **User Element Window** and **System Element Window**:

In the same way, the user picks up the SDEs applicable for the defined rule. The user should identify the UDEs which the user would be using in the rule. The types of UDEs are as follows:

- Rate
- Amount
- Number

The interest that you charge on a debit balance is an example of a debit rate. The interest that you pay on a credit balance is an example of a credit rate. A User Data Element will be an amount under the following circumstances:

- In the case of a tier structure, the upper and lower limit of a tier or a tier amount.
- In the case of a charge, when it is indicated as a flat amount.
- Any amount that can be used in the definition of formula.

A UDE as a number is typically used for a Rule where interest is defined based on the number of transactions. A UDE under this category can also be used to store a numerical value that may be used in a formula. For example, in the formula you would like to multiply an intermediate result with a certain number before arriving at the final result. The 'certain number' in the formula can be a UDE.

The user can enter the actual values of the UDEs (like the interest rate, the upper limit for the tier, etc.) in the IC User Data Element Maintenance screen. This is because you can specify 3-6 different values for each data element. A rule can, therefore, be applied on different accounts since it just represents a method of interest calculation. The following example illustrates this.

**4.** Click **System Element Window** to update the system element details.

The **System Element Window** displays.

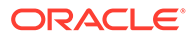

| Rule Id <sup>*</sup><br><b>TEST</b> |                                                                                                    | Rule Description*<br><b>RULE</b> |                              |
|-------------------------------------|----------------------------------------------------------------------------------------------------|----------------------------------|------------------------------|
|                                     |                                                                                                    | <b>User Element Window</b>       | <b>System Element Window</b> |
|                                     |                                                                                                    |                                  |                              |
| o                                   | System Element Name                                                                                                    |                                  |                              |
| $\Box$                              | DAYS                                                                                                    | $\mathbb Q$                      |                              |
| $\Box$                              | LM_IO_CCYEN_RATE                                                                                                    | $\mathbb Q$                      |                              |
| Page                                | of 1 (1-2 of 2 items) $\begin{array}{ c c c c c }\n\hline\n\end{array}$ ( $\begin{array}{ c c c c }\n\hline\n\end{array}$ 1 $\begin{array}{ c c c }\n\hline\n\end{array}$ )<br>n |                                  |                              |
|                                     | ▶ Formula Window                                                                                                    |                                  |                              |
|                                     | Expression Window                                                                                                    |                                  |                              |

**Figure 1-2 Create Interest Rule Maintenance - System Element Window**

For more information on fields, refer to the field description table.

**Table 1-2 System Element Window - Field Description**

| l Field                    | <b>Description</b>                                                                                                    |
|----------------------------|----------------------------------------------------------------------------------------------------|
| <b>System Element Name</b> | Click Search icon and select the system element name from<br>the drop-down list.<br>The user have to specify the method for calculating interest in<br>the form of formulae. |

#### **Formula Window:**

Using the SDEs and the UDEs specified for a Rule, the user can calculate interest. The user have to specify the method for calculating interest in the form of formulae. Using the SDEs and the UDEs, the user can create any number of formulae for a rule.

**5.** Click **Formula Window** button to invoke the formula section.

The **Formula Window** displays.

#### **Figure 1-3 Create Interest Rule Maintenance - Formula Window**

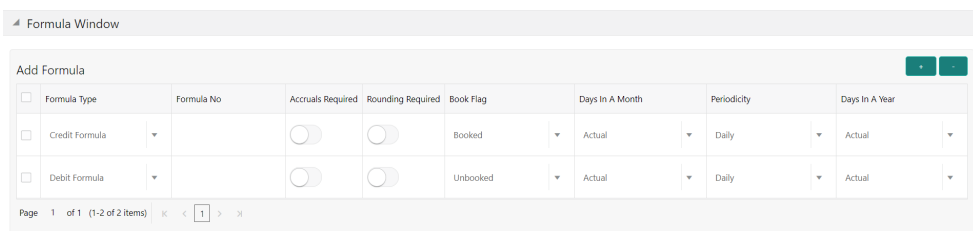

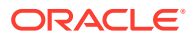

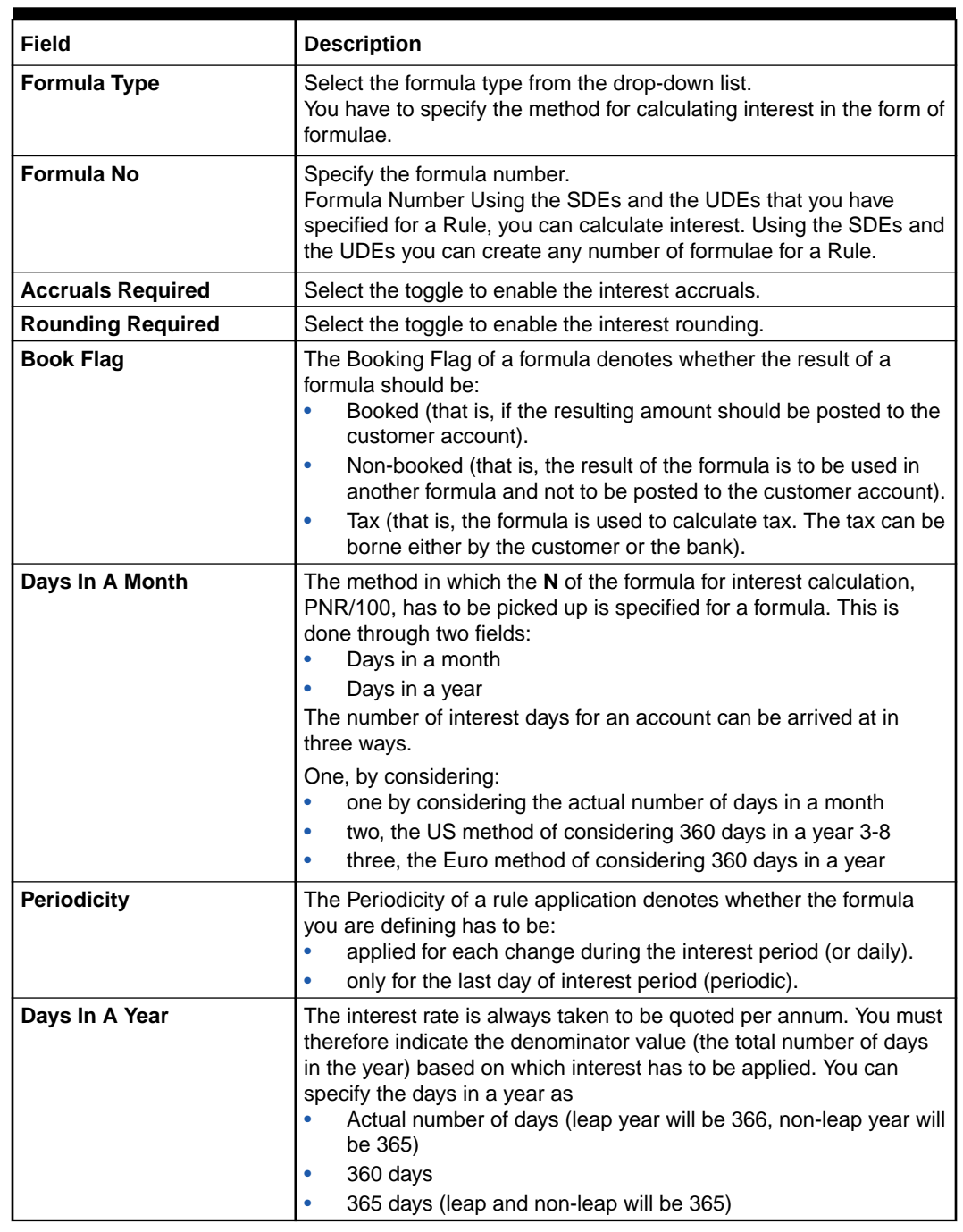

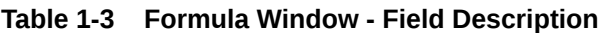

#### **Expression Window**

**6.** Click **Expression Window** button to invoke **Add Expression** table grid.

The **Expression Window** displays.

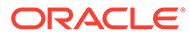

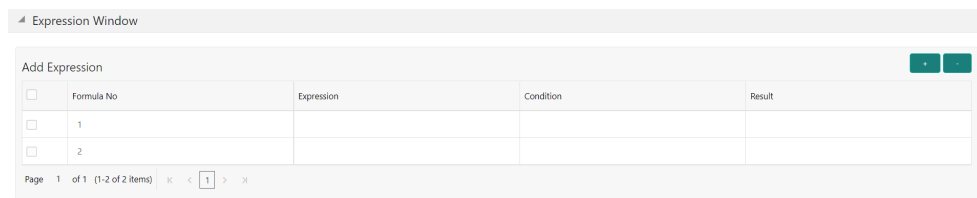

#### <span id="page-10-0"></span>**Figure 1-4 Create Interest Rule Maintenance - Expression Window**

For more information on fields, refer to the field description table.

**Table 1-4 Expression Window - Field Description**

| Field             | <b>Description</b>          |
|-------------------|-----------------------------|
| Formula No        | Specify the formula number. |
| <b>Expression</b> | Specify the expression.     |
| <b>Condition</b>  | Specify the condition.      |
| Result            | Specify the result.         |

#### **Debit / Credit**

The result of a formula will be an amount that has to be either debited from the customer account or credited to it. For example, the debit interest that the user charge on an overdraft would be debited from the customer account; while the credit interest that the user pay would be credited to the customer account. In this screen, you indicate this. Often, when calculating interest for an account, the user would want to debit interest under certain conditions and, under certain other conditions, credit interest. In such a case, the user can build formulae to suit both conditions. The formula that is used to calculate interest for the account would depend on the condition that is fulfilled.

**7.** Click **Save** to save the details.

The user can view the configured interest rule maintenance using **View Interest Rule Maintenance** screen.

### 1.1.2 View Interest Rule Maintenance

This topic describes the systematic instructions to view the list of configured interest rule details.

Specify **User ID** and **Password**, and login to **Home** screen.

- **1.** On **Home** screen, click **Interest and Charges**. Under **Interest and Charges**, click **Interest Rule Maintenance**.
- **2.** Under **Interest Rule Maintenance**, click **View Interest Rule Maintenance**.

The **View Interest Rule Maintenance** screen displays.

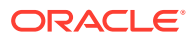

<span id="page-11-0"></span>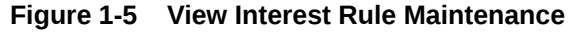

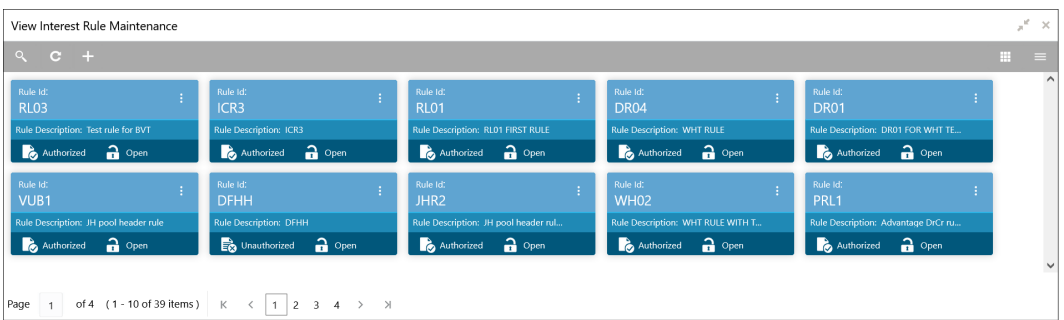

For more information on fields, refer to the field description table.

**Table 1-5 View Interest Rule Maintenance - Field Description**

| Field                       | <b>Description</b>                                                                                                    |
|-----------------------------|----------------------------------------------------------------------------------------------------|
| <b>Rule ID</b>              | Displays the rule ID.                                                                                                  |
| <b>Rule Description</b>     | Displays the rule description.                                                                                         |
| <b>Authorization Status</b> | Displays the authorization status of the record.<br>The available options are:<br>Authorized<br>٠<br>Unauthorized<br>۰ |
| <b>Record Status</b>        | Displays the status of the record.<br>The available options are:<br>Open<br>٠<br><b>Closed</b><br>٠                    |

# 1.2 Product Maintenance

This topic provides the information to configure and maintain product maintenance.

This topic contains the following subtopics:

- Create Product Maintenance This topic describes the systematic instructions to configure the interest and charges product maintenance.
- [View Product Maintenance](#page-15-0) This topic describes the systematic instructions to view the list of configured Product Maintenance details.

### 1.2.1 Create Product Maintenance

This topic describes the systematic instructions to configure the interest and charges product maintenance.

Specify **User ID** and **Password**, and login to **Home** screen.

**1.** On **Home** screen, click **Interest and Charges**. Under **Interest and Charges**, click **Product Maintenance**.

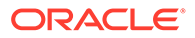

**2.** Under **Product Maintenance**, click **Create Product Maintenance**.

The **Create Product Maintenance** screen displays.

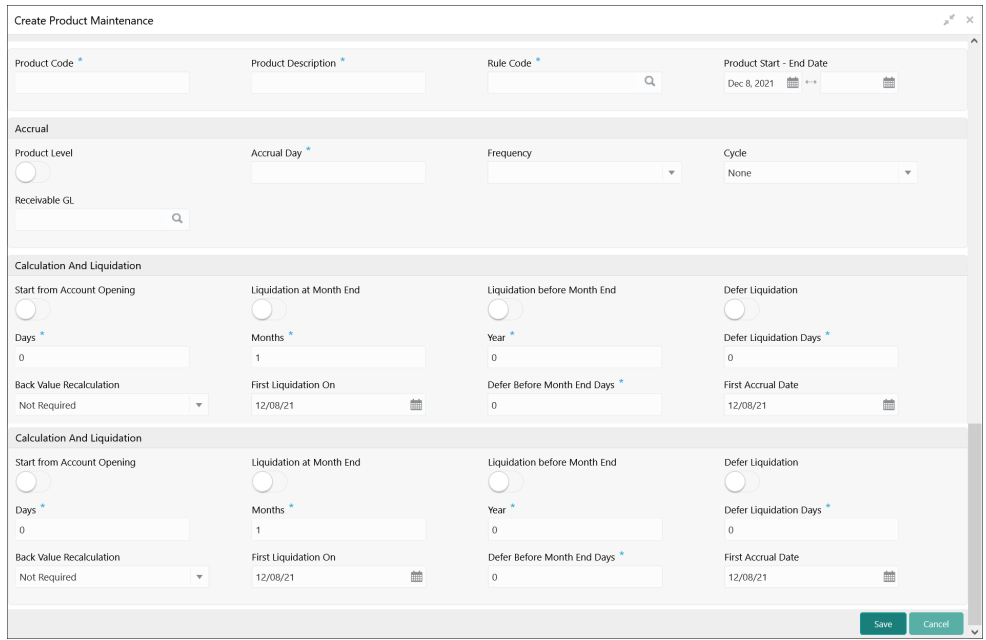

**Figure 1-6 Create Product Maintenance**

**3.** Specify the fields on **Create Product Maintenance** screen.

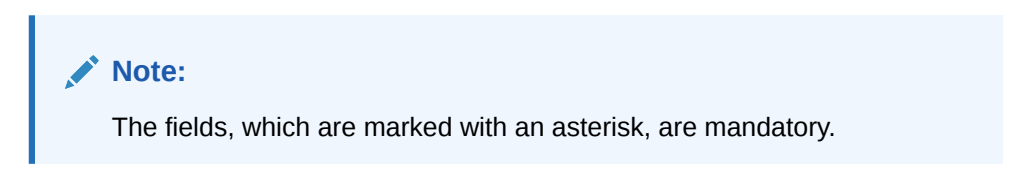

**Table 1-6 Create Product Maintenance - Field Description**

| Field                              | <b>Description</b>                                                                                                    |
|------------------------------------|----------------------------------------------------------------------------------------------------|
| <b>Product Code</b>                | Displays the code of the product to define the preferences.                                                                                                    |
| <b>Product Description</b>         | Specify the appropriate description for the defined Product<br>Code.                                                                                                    |
| <b>Rule Code</b>                   | Click Search icon and select the rule created in the IC Rule<br>Maintenance screen.                                                                                                    |
| <b>Product Start - End</b><br>Date | Specify the date range when the product can be used.<br>The start and end dates should be kept handy while defining a<br>product for a scheme which is open for a specific period. The<br>user cannot use a product beyond the specified expiry date. If<br>the user have attached the expired product at the account<br>level, on save, the system displays the override message as,<br>The product has expired. |

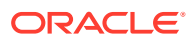

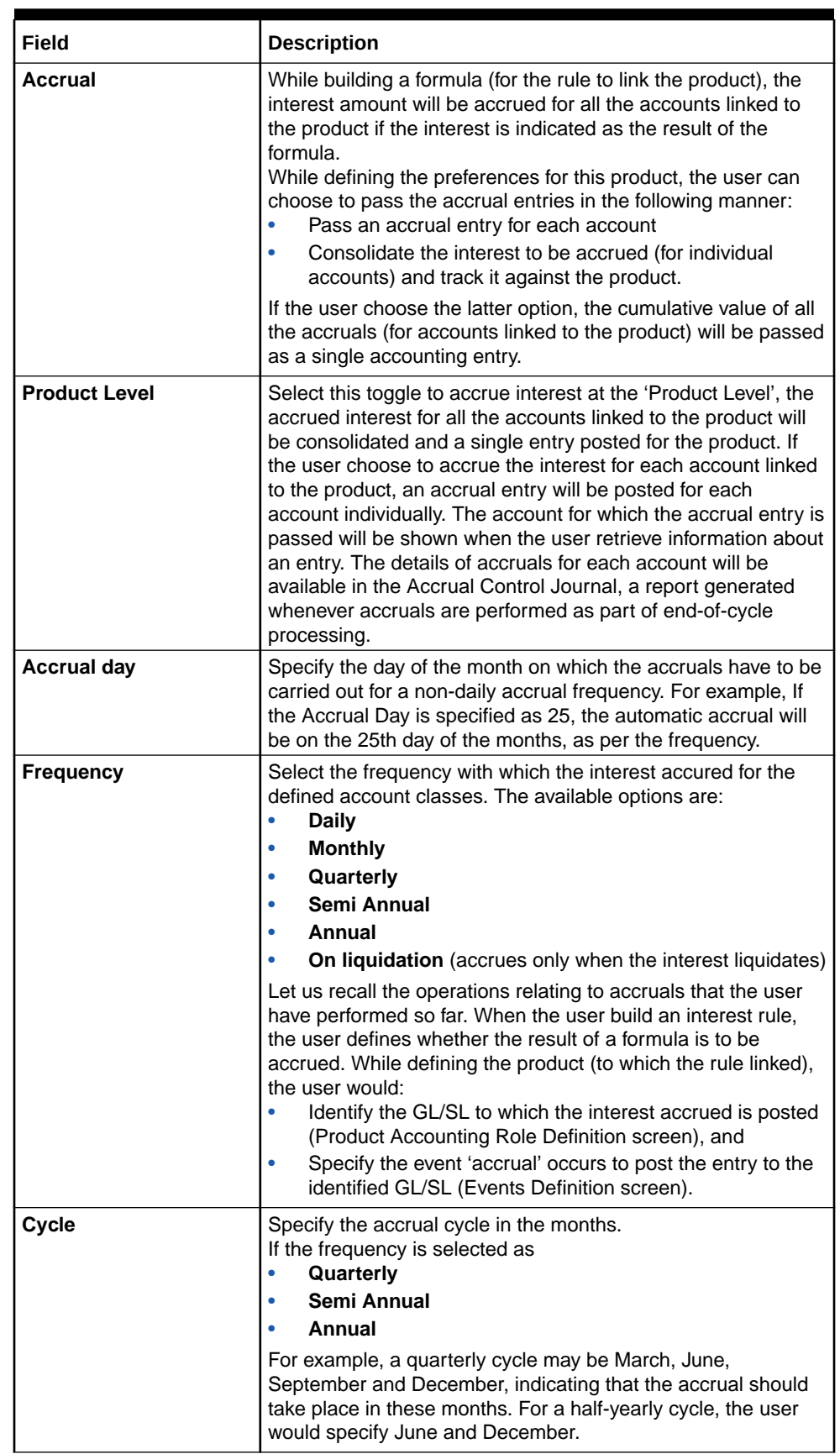

#### **Table 1-6 (Cont.) Create Product Maintenance - Field Description**

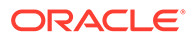

| <b>Field</b>                                  | <b>Description</b>                                                                                                    |
|-----------------------------------------------|----------------------------------------------------------------------------------------------------|
| <b>Start from Account</b><br>Opening          | Select the toggle to liquidate the interest periodically for<br>accounts according to a frequency determined in the Account<br>Opening Date. Instead of giving a First Liquidation Date and<br>bringing all the accounts linked to the product to the same<br>liquidation cycle.<br>The periodic liquidations can also be fixed to begin on a<br>particular date (First Liquidation Date) and happen at a definite<br>frequency.                                                                                                    |
| <b>Liquidation at Month</b><br>End            | Select the toggle to liquidate the interest at the last working<br>day of the month.<br>For a liquidation frequency in months or multiples of a month<br>(for example: quarterly, half yearly, every two months, etc.,),<br>the user can select that liquidation has to be carried out as of<br>the last working day of the month. In this case, the user should<br>specify the Liquidation Start Date as the last date of the month<br>from which you would begin liquidation.                                                                                                    |
| <b>Liquidation before</b><br><b>Month End</b> | Select the toggle to liquidate the interest before the month end<br>for all the accounts linked to the product.<br>If the user set the interest liquidation frequency as Monthly,<br>Yearly and Quarterly cycle in the IC Product Preferences, the<br>user can choose to liquidate interest a specified number of<br>days before the month end for all accounts linked to the<br>product. The user have to specify the number of days before<br>which interest should be liquidated. The system arrives at the<br>interest liquidation date based on the specified number of<br>days. |
| <b>Defer Liquidation</b>                      | Select the toggle to defer the calculation and liquidation of<br>periodic interest on an account for a few days beyond the end<br>date of each interest period.<br>This deferment will allow the inclusion of interest adjustments<br>due to back-valued entries posted into the account after the<br>period end date. In order to avail of this facility, the user need<br>to enable the Defer Liquidation toggle and specify the defer<br>liquidation days.                                                                                                    |
| Days, Months and Year                         | Specify the liquidation frequency for the Interest product. The<br>user can specify the liquidation frequency in<br>Days - Example: If the user wants to liquidate interest<br>۰<br>every 15 days, enter '15'.<br>Months - Example: If the user wants to liquidate interest<br>every quarter, enter '03'.<br>Years - Example: If the user wants to liquidate interest<br>every year, enter '01'                                                                                                    |
| <b>Defer Liquidation Days</b>                 | Specify the number of calendar days by which the interest<br>liquidation has to be deferred.                                                                                                    |

**Table 1-6 (Cont.) Create Product Maintenance - Field Description**

| Field                                     | <b>Description</b>                                                                                                    |
|-------------------------------------------|----------------------------------------------------------------------------------------------------|
| <b>Back Value</b><br><b>Recalculation</b> | Select the interest recalculation required for all the accounts<br>associated with this product. The available options are:<br><b>Not Required</b><br>Non-capitalized<br>٠                                                                                                    |
|                                           | <b>Capitalized</b><br>۰<br>If a back dated accounting entry is passed within the current                                                                                                    |
|                                           | liquidation cycle, the next accrual will consider the revised<br>principal effective the back date. If a back dated entry is<br>passed for a date in the previous liquidation cycle, then the<br>difference in interest adjusted during the next liquidation as an<br>interest adjustment entry. If this box is not selected, then<br>neither interest adjustment nor accrual adjustment will be<br>triggered for any back dated transaction. Thus, the revised<br>principal will be considered effective the booking date of the<br>transaction.                                                                      |
| <b>First Liquidation On</b>               | Select the First Liquidation Date once the liquidation frequency<br>has been defined. The frequency and the date will be used to<br>arrive at the first and subsequent dates of liquidation for the<br>accounts linked to the product. For example, the quarterly<br>liquidation cycle may be March, June, September and<br>December, and the liquidation is on the month-end. For such a<br>cycle, the user should indicate 31 March as the date of first<br>liquidation during the year. The subsequent dates will be<br>automatically fixed by the system based on the frequency and<br>the first liquidation date. |

<span id="page-15-0"></span>**Table 1-6 (Cont.) Create Product Maintenance - Field Description**

**4.** Click **Save** to save the details.

The user can view the configured interest and charges product maintenance using **View Product Maintenance** screen.

### 1.2.2 View Product Maintenance

This topic describes the systematic instructions to view the list of configured Product Maintenance details.

Specify **User ID** and **Password**, and login to **Home** screen.

- **1.** On **Home** screen, click **Interest and Charges**. Under **Interest and Charges**, click **Product Maintenance**.
- **2.** Under **Product Maintenance**, click **View Product Maintenance**.

The **View Product Maintenance** screen displays.

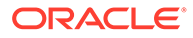

| <b>View Product Maintenance</b> |                                 |                              |                                      |                                      |
|---------------------------------|---------------------------------|------------------------------|--------------------------------------|--------------------------------------|
| $Q$ $C$ +                       |                                 |                              |                                      | ш                                    |
| <b>Product Code:</b>            | <b>Product Code:</b>            | Product Code:                | Product Code:                        | Product Code:                        |
| ICP <sub>1</sub>                | CRL1                            | <b>DH01</b>                  | IE03                                 | VUB <sub>1</sub>                     |
| <b>Description: ICP1</b>        | Description: Advantage crdr chi | Description: DEB HEADER INTR | <b>Description: Ratio Product 1</b>  | <b>Description: VUB Product code</b> |
| Rule Code: ICR1                 | <b>Rule Code: CRL1</b>          | <b>Rule Code: DHR1</b>       | Rule Code: RA01                      | Rule Code: JHR1                      |
| $\bigcap$ Open                  | $\frac{2}{11}$ Open             | $\frac{2}{10}$ Open          | $\frac{2}{100}$ Open                 | $a$ Open                             |
| Authorized                      | Authorized                      | Authorized                   | Authorized                           | Authorized                           |
| <b>Product Code:</b>            | <b>Product Code:</b>            | Product Code:                | Product Code:                        | <b>Product Code:</b>                 |
| <b>PR03</b>                     | ICP4                            | WP01                         | <b>DR02</b>                          | JP <sub>02</sub>                     |
| Description: INTEREST DAILY LL  | <b>Description: ICP4</b>        | Description: WHT PRODUCT 1   | <b>Description: PRODUCT WITH TAX</b> | <b>Description: Johjen Product 2</b> |
| Rule Code: RL02                 | Rule Code: ICR4                 | Rule Code: WH01              | Rule Code: DR02                      | Rule Code: IHR2                      |
| $\rightarrow$ Open              | Authorized                      | Authorized                   | Authorized                           | Unauthorized                         |
| Authorized                      | $\rightarrow$ Open              | $\rightarrow$ Open           | $2$ Open                             | $2$ Open                             |

<span id="page-16-0"></span>**Figure 1-7 View Product Maintenance**

For more information on fields, refer to the field description table.

**Table 1-7 View Product Maintenance - Field Description**

| Field                       | <b>Description</b>                                                                                           |
|-----------------------------|----------------------------------------------------------------------------------------------------|
| <b>Product Code</b>         | Displays the product code.                                                                                   |
| <b>Product Description</b>  | Displays the product description.                                                                            |
| <b>Rule Code</b>            | Displays rule code.                                                                                          |
| <b>Authorization Status</b> | Displays the authorization status of the record.<br>The available options are:<br>Authorized<br>Unauthorized |
| <b>Record Status</b>        | Displays the status of the record.<br>The available options are:<br>Open<br><b>Closed</b>                    |

# 1.3 IC Group Input

This topic provides the information to configure and maintain IC group input.

This topic contains the following subtopics:

• Create IC Group Input

This topic describes the systematic instructions to configure the IC group input details.

• [View IC Group Input](#page-18-0)

This topic describes the systematic instructions to view the list of configured IC group input.

### 1.3.1 Create IC Group Input

This topic describes the systematic instructions to configure the IC group input details.

Interest general condition which should be mapped to product processor account group logic.

Specify **User ID** and **Password**, and login to **Home** screen.

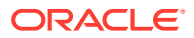

- **1.** On **Home** screen, click **Interest and Charges**. Under **Interest and Charges**, click **IC Group Input**.
- **2.** Under **IC Group Input**, click **Create IC Group Input**.

The **Create IC Group Input** screen displays.

Create IC Group Input  $\pi^{\mathcal{C}}$  .  $\times$ IC Group \* IC Group Description  $\alpha$ External IC Group \* External IC Group Description External IC Group Type

**Figure 1-8 Create IC Group Input**

**3.** Specify the field on **Create IC Group Input** screen.

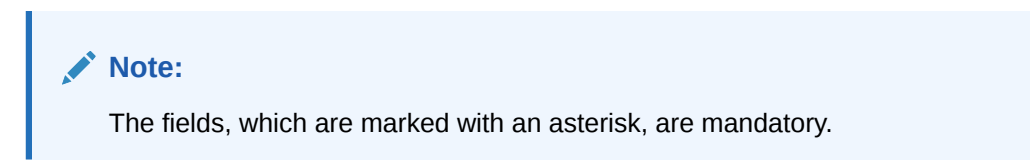

For more information on fields, refer to the field description table.

**Table 1-8 Create IC Group Input - Field Description**

| Field                                          | <b>Description</b>                                                                                        |
|------------------------------------------------|----------------------------------------------------------------------------------------------------|
| <b>IC Group</b>                                | Click Search icon to view and select the IC group.                                                        |
| <b>IC Group Description</b>                    | Specify the IC group description.                                                                         |
| <b>External IC Group</b>                       | Specify the external IC group.                                                                            |
| <b>External IC Group</b><br><b>Description</b> | Specify the external IC group description.                                                                |
| <b>External IC Group Type</b>                  | Select the type of the external IC group.<br>The available options are:<br><b>Bank</b><br><b>Customer</b> |

**4.** Click **Save** to save the details.

The user can view the configured IC group input maintenance using **[View IC Group](#page-18-0) [Input](#page-18-0)** screen.

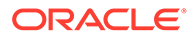

### <span id="page-18-0"></span>1.3.2 View IC Group Input

This topic describes the systematic instructions to view the list of configured IC group input.

Specify **User ID** and **Password**, and login to **Home** screen.

- **1.** On **Home** screen, click **Interest and Charges**. Under **Interest and Charges**, click **IC Group Input**.
- **2.** Under **IC Group Input**, click **View IC Group Input**.

The **View IC Group Input** screen displays.

**Figure 1-9 View IC Group Input**

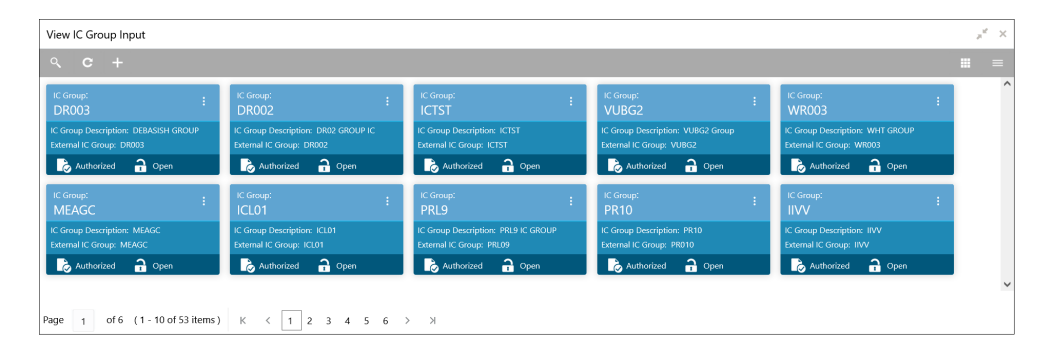

For more information on fields, refer to the field description table.

| Field                       | <b>Description</b>                                                                                                    |
|-----------------------------|----------------------------------------------------------------------------------------------------|
| <b>IC Group</b>             | Displays the IC group.                                                                                                    |
| <b>IC Group Description</b> | Displays the IC group description.                                                                                                   |
| <b>External IC Group</b>    | Displays the external IC group.                                                                                                    |
| <b>Authorization Status</b> | Displays the authorization status of the record.<br>The available options are:<br><b>Authorized</b><br>٠<br><b>Unauthorized</b><br>۰ |
| <b>Record Status</b>        | Displays the status of the record.<br>The available options are:<br>Open<br>٠<br><b>Closed</b><br>٠                                  |

**Table 1-9 View Group Input - Field Description**

# 1.4 IC Group Product Mapping Input

This topic provides the information to configure and maintain IC group product mapping input.

This topic contains the following subtopics:

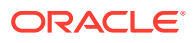

- <span id="page-19-0"></span>• Create IC Group Product Mapping Input This topic describes the systematic instructions to configure the IC group product mapping input details.
- [View IC Group Product Mapping Input](#page-20-0) This topic describes the systematic instructions to view the configured IC group product mapping input details.

### 1.4.1 Create IC Group Product Mapping Input

This topic describes the systematic instructions to configure the IC group product mapping input details.

Specify **User ID** and **Password**, and login to **Home** screen.

- **1.** On **Home** screen, click **Interest and Charges**. Under **Interest and Charges**, click **IC Group Product Mapping Input**.
- **2.** Under **IC Group Product Mapping Input**, click **Create IC Group Product Mapping Input**.

The **Create IC Group Product Mapping Input** screen displays.

### Create IC Group Product Mapping Input IC Group Description IC Group \* IC Group Product Mapping Product Code Currency Code No data to display Page 1 (0 of 0 items)  $\begin{array}{|c|c|c|c|}\n\hline\n\end{array}$   $\begin{array}{|c|c|c|}\n\hline\n\end{array}$

**Figure 1-10 Create IC Group Product Mapping Input**

**3.** Specify the fields on **Create IC Group Product Mapping Input** screen.

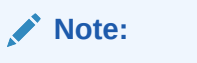

The fields, which are marked with an asterisk, are mandatory.

For more information on fields, refer to the field description table.

#### **Table 1-10 Create IC Group Product Mapping Input - Field Description**

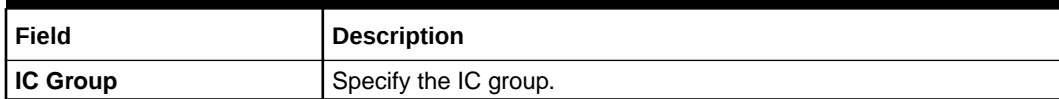

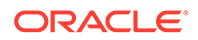

 $x^2 \rightarrow$ 

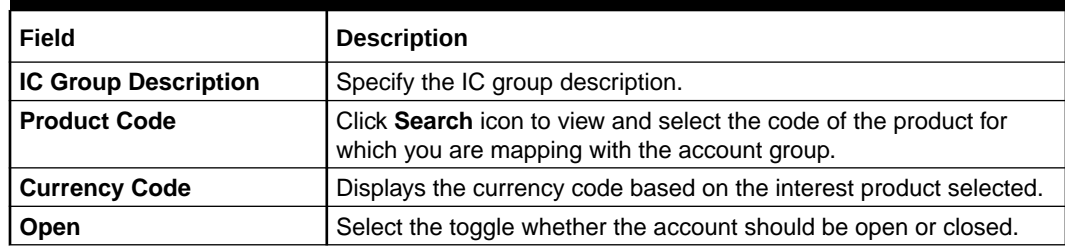

#### <span id="page-20-0"></span>**Table 1-10 (Cont.) Create IC Group Product Mapping Input - Field Description**

- **4.** Click **+** to map the IC group product.
- **5.** Click **-** to remove IC group product.
- **6.** Click **Save** to save the details.

The user can view the configured IC group product mapping input using **View IC Group Product Mapping Input** screen.

### 1.4.2 View IC Group Product Mapping Input

This topic describes the systematic instructions to view the configured IC group product mapping input details.

Specify **User ID** and **Password**, and login to **Home** screen.

- **1.** On **Home** screen, click **Interest and Charges**. Under **Interest and Charges**, click **IC Group Product Mapping Input**.
- **2.** Under **IC Group Product Mapping Input**, click **View IC Group Product Mapping Input**.

The **View IC Group Product Mapping Input** screen displays.

| View IC Group Product Mapping Input |                                                                               |                                  |                                  | $x^*$ x                                       |
|-------------------------------------|-------------------------------------------------------------------------------|----------------------------------|----------------------------------|-----------------------------------------------|
| $Q$ $C$ +                           |                                                                               |                                  |                                  | m.<br>$=$                                     |
| IC Group:<br>PRL01                  | IC Group:<br>1ICG                                                             | IC Group:<br>÷.<br><b>ICLA</b>   | IC Group:<br>Ŧ<br><b>RTGRP</b>   | $\widehat{\phantom{a}}$<br>IC Group:<br>GRP02 |
| Authorized<br>$\mathbf{a}$ Open     | Authorized<br>$\mathbf{a}$ Open                                               | Authorized<br>$\mathbf{a}$ Open  | Authorized<br>$\frac{1}{2}$ Open | Authorized<br>$\frac{1}{2}$ Open              |
| IC Group:<br>п.<br>JGRP1            | IC Group:<br>n<br>ICLS1                                                       | IC Group:<br>л.<br><b>IIVV</b>   | IC Group:<br>n.<br>ICG1          | IC Group:<br>PRL9                             |
| Authorized<br>$\mathbf{a}$ Open     | Authorized<br>$\bigcap$ Open                                                  | Authorized<br>$\frac{1}{2}$ Open | Authorized<br>$\frac{1}{2}$ Open | Authorized<br>$\frac{1}{2}$ Open              |
|                                     |                                                                               |                                  |                                  | $\check{ }$                                   |
| Page 1                              | of 6 (1 - 10 of 52 items) $  K \times   1   2 3 4 5 6 \rightarrow \mathbb{N}$ |                                  |                                  |                                               |

**Figure 1-11 View IC Group Product Mapping Input**

**Table 1-11 View IC Group Product Mapping Input - Field Description**

| l Field  | Description            |
|----------|------------------------|
| IC Group | Displays the IC group. |

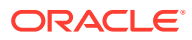

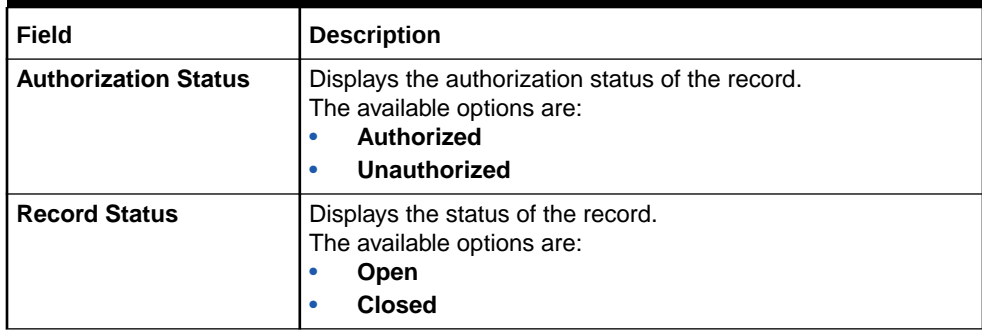

#### <span id="page-21-0"></span>**Table 1-11 (Cont.) View IC Group Product Mapping Input - Field Description**

### 1.5 Branch Parameters

This topic provides the information to configure and maintain the branch parameters.

This topic contains the following subtopics:

**Create Branch Parameters** 

This topic describes the systematic instructions to configure the interest and charges at branch level parameters.

• [View Branch Parameters](#page-22-0) This topic describes the systematic instructions to view the list of configured branch parameters.

### 1.5.1 Create Branch Parameters

This topic describes the systematic instructions to configure the interest and charges at branch level parameters.

Specify **User ID** and **Password**, and login to **Home** screen.

- **1.** On **Home** screen, click **Interest and Charges**. Under **Interest and Charges**, click **Branch Parameters**.
- **2.** Under **Branch Parameters**, click **Create Branch Parameters**.

The **Create Branch Parameters** screen displays.

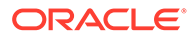

#### <span id="page-22-0"></span>**Figure 1-12 Create Branch Parameters**

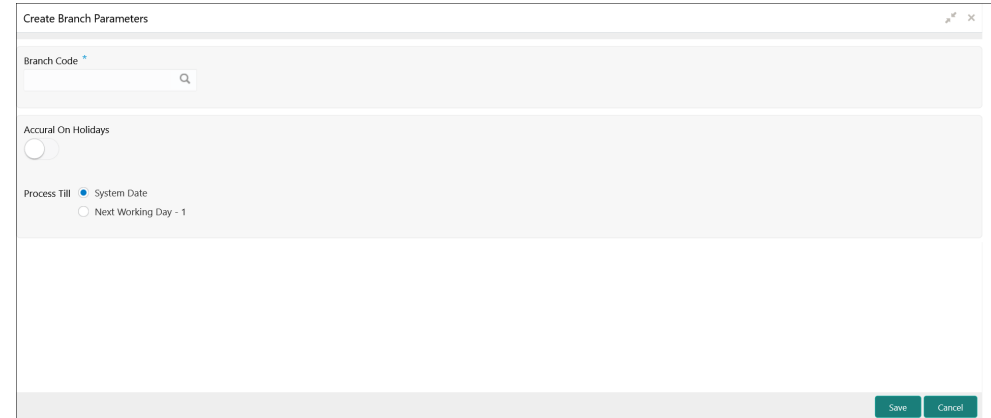

**3.** Specify the fields on **Create Branch Parameters** screen.

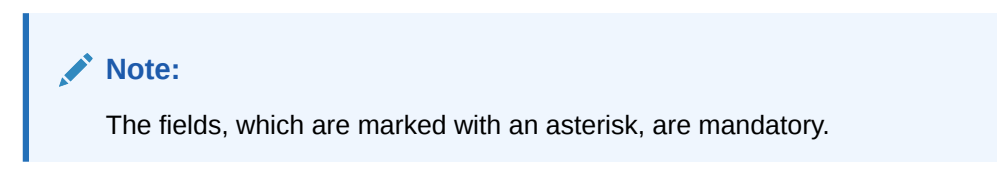

For more information on fields, refer to the field description table.

**Table 1-12 Create Branch Parameters - Field Description**

| Field                      | <b>Description</b>                                                                                                    |
|----------------------------|----------------------------------------------------------------------------------------------------|
| <b>Branch Code</b>         | Click Search icon and select the branch code, if needed. The<br>Branch code of the current branch is defaulted.                                                                                                    |
| <b>Accrual on Holidays</b> | Select the toggle to push the maturity date, falling on a holiday,<br>to next working day automatically.                                                                                                    |
| <b>Process Till</b>        | Select the date till when the user need to process interest.<br>The available options are:<br>System Date - Select if the user need to process till<br>system date.<br><b>Next Working Day - 1</b> – Select if the user need to<br>process till next working day. |

**4.** Click **Save** to save the details.

The user can view the configured branch parameters using **View Branch Parameters** screen.

### 1.5.2 View Branch Parameters

This topic describes the systematic instructions to view the list of configured branch parameters.

Specify **User ID** and **Password**, and login to **Home** screen.

- **1.** On **Home** screen, click **Interest and Charges**. Under **Interest and Charges**, click **Branch Parameters**.
- **2.** Under **Branch Parameters**, click **View Branch Parameters**.

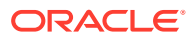

<span id="page-23-0"></span>The **View Branch Parameters** screen displays.

**Figure 1-13 View Branch Parameters**

| View Branch Parameters                                                         |                                                                            |                                                                                            |                                                                                | $x^2 - x$                                                                                                    |
|--------------------------------------------------------------------------------|----------------------------------------------------------------------------|--------------------------------------------------------------------------------------------|--------------------------------------------------------------------------------|----------------------------------------------------------------------------------------------------|
| $\alpha$<br>$C +$                                                              |                                                                            |                                                                                            |                                                                                | m<br>$\equiv$                                                                                                    |
| <b>Branch Code:</b><br><b>BR6</b><br>Accural on Holidays: N<br>Process Till: N | <b>Branch Code:</b><br>B13<br>Accural on Holidays: Y<br>Process Till: S    | <b>Branch Code:</b><br>SB <sub>1</sub><br><b>Accural on Holidays: Y</b><br>Process Till: S | <b>Branch Code:</b><br><b>SSD</b><br>Accural on Holidays: N<br>Process Till: S | $\widehat{\phantom{a}}$<br><b>Branch Code:</b><br><b>RTT</b><br><b>Accural on Holidays: Y</b><br>Process Till: S |
| $\bigcap$ Open<br>Authorized                                                   | $\bigcap$ Open<br>Authorized                                               | $\bigcap$ Open<br>Authorized                                                               | $\bigcap$ Open<br>Authorized                                                   | Unauthorized<br>$\bigcap$ Open                                                                                   |
| <b>Branch Code:</b><br>800                                                     | <b>Branch Code:</b><br>SI1                                                 | <b>Branch Code:</b><br><b>SKP</b>                                                          | <b>Branch Code:</b><br>WY1                                                     | <b>Branch Code:</b><br><b>VUB</b>                                                                                |
| Accural on Holidays: Y<br>Process Till: S                                      | Accural on Holidays: Y<br>Process Till: S                                  | <b>Accural on Holidays: Y</b><br><b>Process Till: S</b>                                    | Accural on Holidays: Y<br><b>Process Till: S</b>                               | Accural on Holidays: Y<br><b>Process Till: S</b>                                                                 |
| $\bigcap$ Open<br>Authorized                                                   | $\bigcap$ Open<br>Authorized                                               | $\bigcap$ Open<br>Authorized                                                               | $\bigcap$ Open<br>Authorized                                                   | $\bigcap$ Open<br>Authorized                                                                                     |
|                                                                                |                                                                            |                                                                                            |                                                                                | $\checkmark$                                                                                                    |
| of 4 (1 - 10 of 35 items)<br>Page                                              | $\mathbb K$<br>$2$ 3 4 $>$ $\rightarrow$<br>1<br>$\langle \cdot \rangle$ . |                                                                                            |                                                                                |                                                                                                    |

For more information on fields, refer to the field description table.

| Field                       | <b>Description</b>                                                                                                    |
|-----------------------------|----------------------------------------------------------------------------------------------------|
| <b>Branch Code</b>          | Displays the branch code.                                                                                              |
| <b>Accural on Holidays</b>  | Displays the accural on holidays is yes or no.                                                                         |
| <b>Process Till</b>         | Displays the selected type to process interest.                                                                        |
| <b>Authorization Status</b> | Displays the authorization status of the record.<br>The available options are:<br>Authorized<br>۰<br>Unauthorized<br>۰ |
| <b>Record Status</b>        | Displays the status of the record.<br>The available options are:<br>Open<br>٠<br><b>Closed</b><br>۰                    |

**Table 1-13 View Branch Parameters - Field Description**

### 1.6 UDE Value Input

This topic provides the information to configure and maintain UDE value input.

This topic contains the following subtopics:

- Create UDE Value Input This topic describes the systematic instructions to configure the UDE Value Input details.
- [View UDE Value Input](#page-26-0) This topic describes the systematic instructions to view the list of configured UDE value input details.

### 1.6.1 Create UDE Value Input

This topic describes the systematic instructions to configure the UDE Value Input details.

Specify **User ID** and **Password**, and login to **Home** screen.

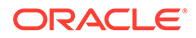

- **1.** On **Home** screen, click **Interest and Charges**. Under **Interest and Charges**, click **UDE Value Input**.
- **2.** Under **UDE Value Input**, click **Create UDE Value Input**.

The **Create UDE Value Input** screen displays.

**Figure 1-14 Create UDE Value Input**

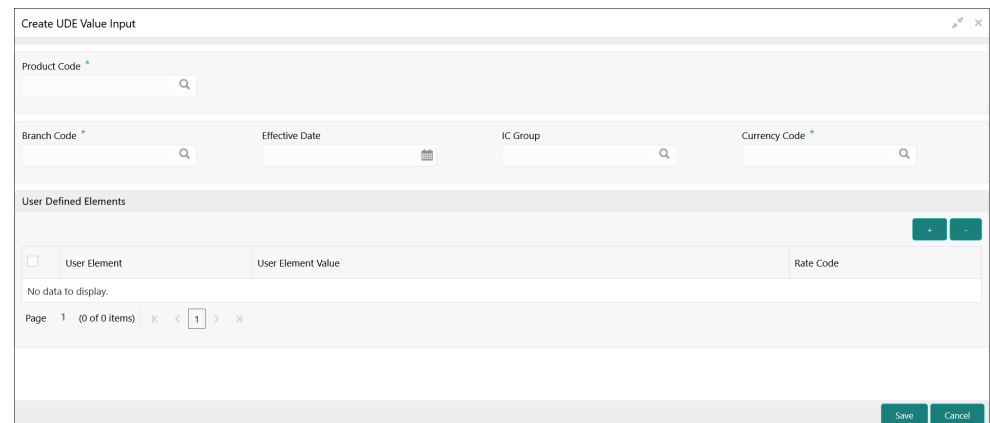

**3.** Specify the fields on **Create UDE Value Input** screen.

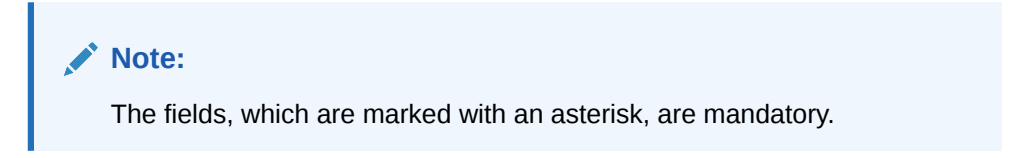

**Table 1-14 Create UDE Value Input - Field Description**

| Field               | <b>Description</b>                                                                                                    |
|---------------------|----------------------------------------------------------------------------------------------------|
| <b>Product code</b> | Click Search icon and select the product code.<br>Every product is linked to a rule. When the rule is built, the<br>user identifies the UDEs needed to calculate interest or<br>charges. The user should not give the UDE value. Because<br>the rule can be linked to many products and apply a product to<br>many account classes (for which interest or charge is<br>calculated using the same method but which have different<br>UDE values). For each condition defined for a product, specify<br>the values of the UDEs (which is identified for the rule that is<br>linked to the product) in the 'User Data Elements' screen. The<br>UDE values maintained for a condition, the same will be<br>picked up when the interest is calculated for the account class. |

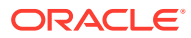

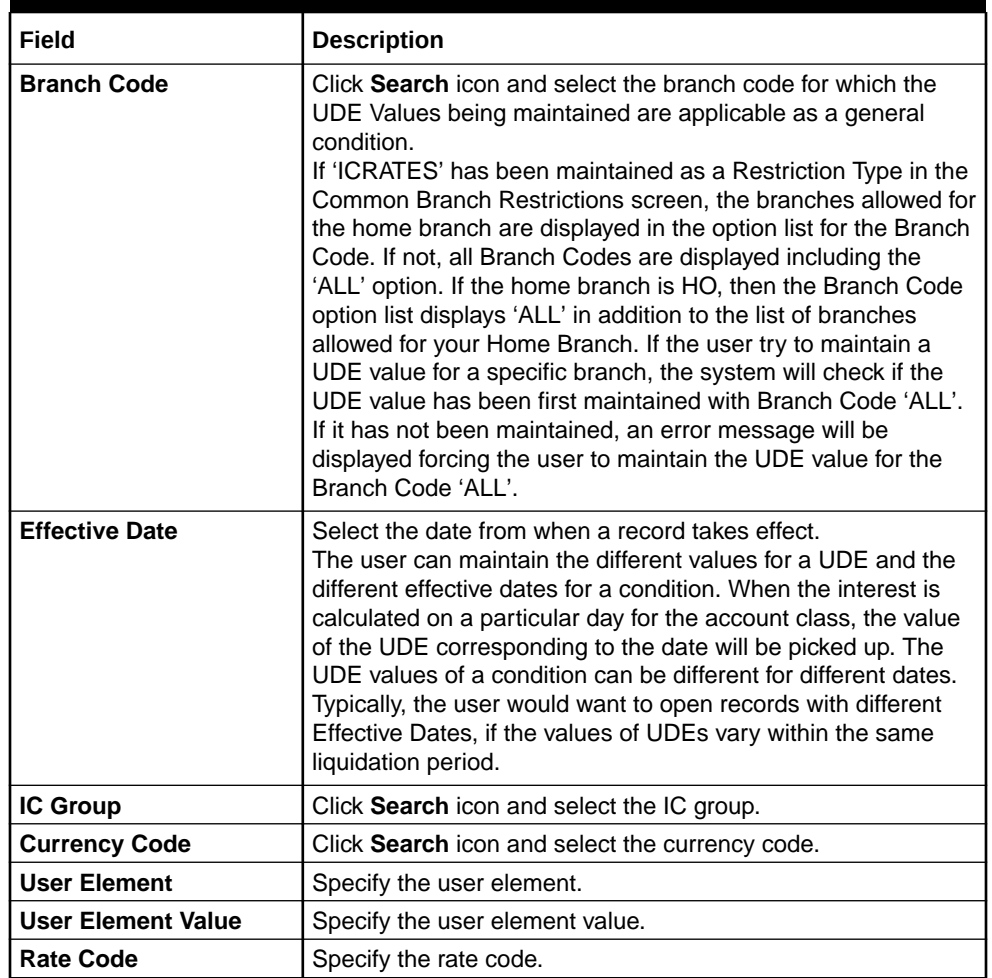

#### **Table 1-14 (Cont.) Create UDE Value Input - Field Description**

#### **User Defined Elements:**

For each account class, the user must specify the values of all the UDEs to identify while building the rule. The specified UDE value will be picked up while calculating interest for the account class. All the UDEs that the user have identified for the rule (to which the product is linked) will be displayed here. The various types of UDE values are as follows:

- Credit Rate
- Debit Rate
- Amount
- Number

The interest on a debit balance is an example of a debit rate. The interest on a credit balance is an example of a credit rate.

A User Data Element will be an amount under the following circumstances:

- in the case of a tier structure, the upper and lower limit of a tier or a tier amount;
- in the case of a charge, when it is indicated as a flat amount
- any amount that can be used in the definition of formula

While building a rule, the user will indicate the UDE to be a number if the interest is defined based on the number of transactions or the number of account statements. A <span id="page-26-0"></span>UDE under this category can also be used to store a numerical value that may be used in a formula. For each UDEs, the user must specify the values. If the UDE type for the rule is a **Rate** element, the user can either specify a Rate Code or enter a value for the Rate element. If the user specify a Rate Code for the UDE, the value maintained for the rate code will be picked up while calculating interest. However, if the user choose to enter a spread for the Rate Code, the appropriate value will be computed. (A Spread is a positive or negative value that the user add or deduct to the value specified for the Rate Code). If you do not specify a spread, the rate maintained for the Rate Code will be picked up. If the type of UDE is an amount, the value that you enter will be in the currency that you specified in the UDE amounts currency field (in the Interest Preferences screen). If you specified the UDE amounts currency as the local currency and the account class is in a foreign currency, all UDE values will be converted to the local currency. Currency conversions will be on the basis of the exchange rates maintained for the day.

- **4.** Click **+** to add the new user defined element.
- **5.** Click **-** to remove the existing user defined element.
- **6.** Click **Save** to save the details.

The user can view the configured UDE value input using **View UDE Value Input** screen.

### 1.6.2 View UDE Value Input

This topic describes the systematic instructions to view the list of configured UDE value input details.

Specify **User ID** and **Password**, and login to **Home** screen.

- **1.** On **Home** screen, click **Interest and Charges**. Under **Interest and Charges**, click **UDE Value Input**.
- **2.** Under **UDE Value Input**, click **View UDE Value Input**.

The **View UDE Value Input** screen displays.

View UDE Value Input  $x^2 \rightarrow$ DP01  $\mathbf{a}$ **B**  $\Delta$  $\Delta$ 1 of 6 (1-10 of 59 items)  $K \left( \begin{array}{c|c} 1 & 2 & 3 & 4 & 5 & 6 \end{array} \right)$ 

**Figure 1-15 View UDE Value Input**

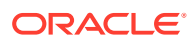

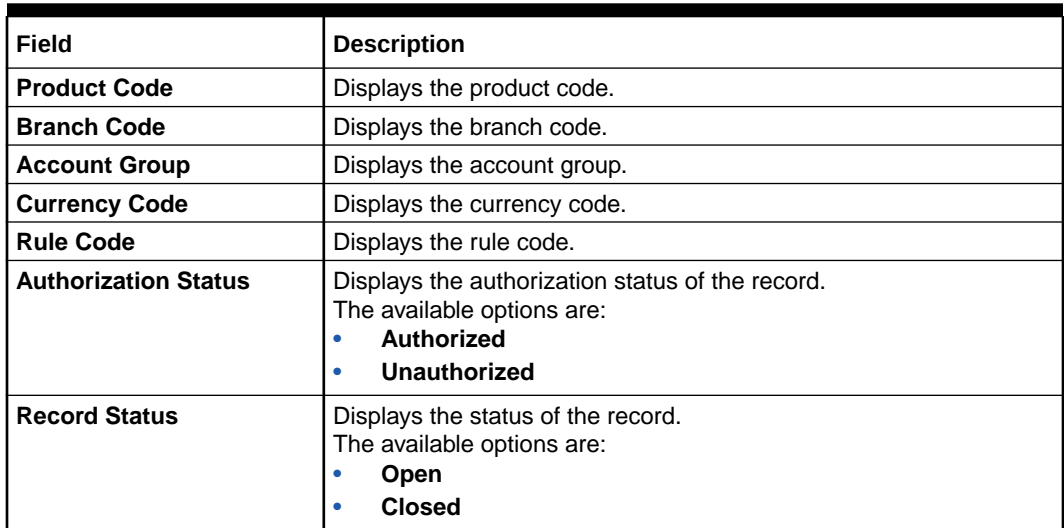

#### <span id="page-27-0"></span>**Table 1-15 View UDE Value Input - Field Description**

# 1.7 IC Accounting Entry Maintenance

This topic provides the information to configure and maintain IC accounting entry.

This topic contains the following subtopics:

- Create IC Accounting Entry Maintenance This topic describes the systematic instructions to configure the IC accounting entry maintenance details.
- [View IC Accounting Entry Maintenance](#page-29-0)

This topic describes the systematic instructions to view the list of configured accounting entry maintenance.

### 1.7.1 Create IC Accounting Entry Maintenance

This topic describes the systematic instructions to configure the IC accounting entry maintenance details.

Specify **User ID** and **Password**, and login to **Home** screen.

- **1.** On **Home** screen, click **Interest and Charges**. Under **Interest and Charges**, click **IC Accounting Entry Maintenance**.
- **2.** Under **IC Accounting Entry Maintenance**, click **Create IC Accounting Entry Maintenance**.

The **Create IC Accounting Entry Maintenance** screen displays.

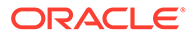

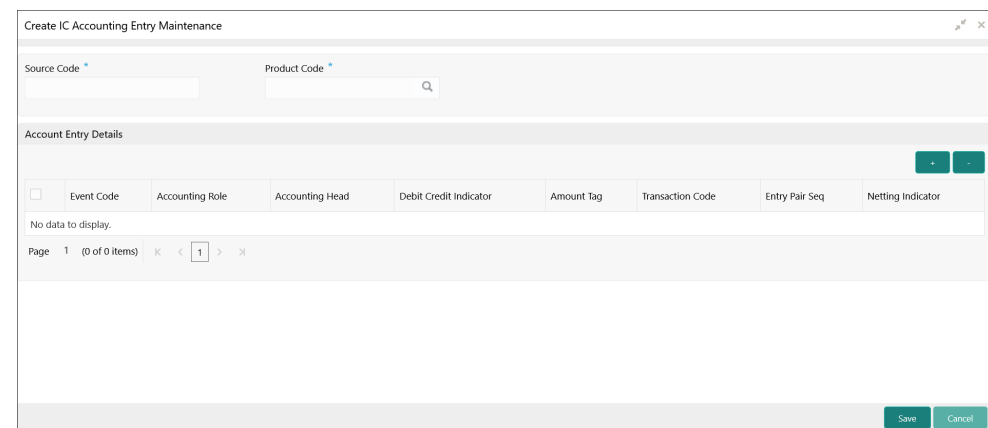

**Figure 1-16 Create IC Accounting Entry Maintenance**

**3.** Specify the fields on **Create IC Accounting Entry Maintenance** screen.

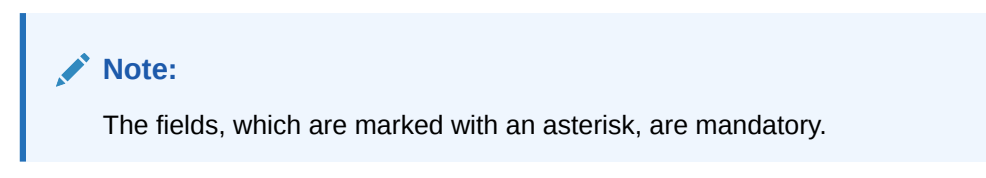

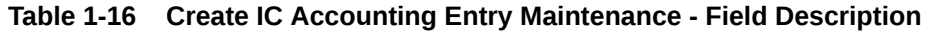

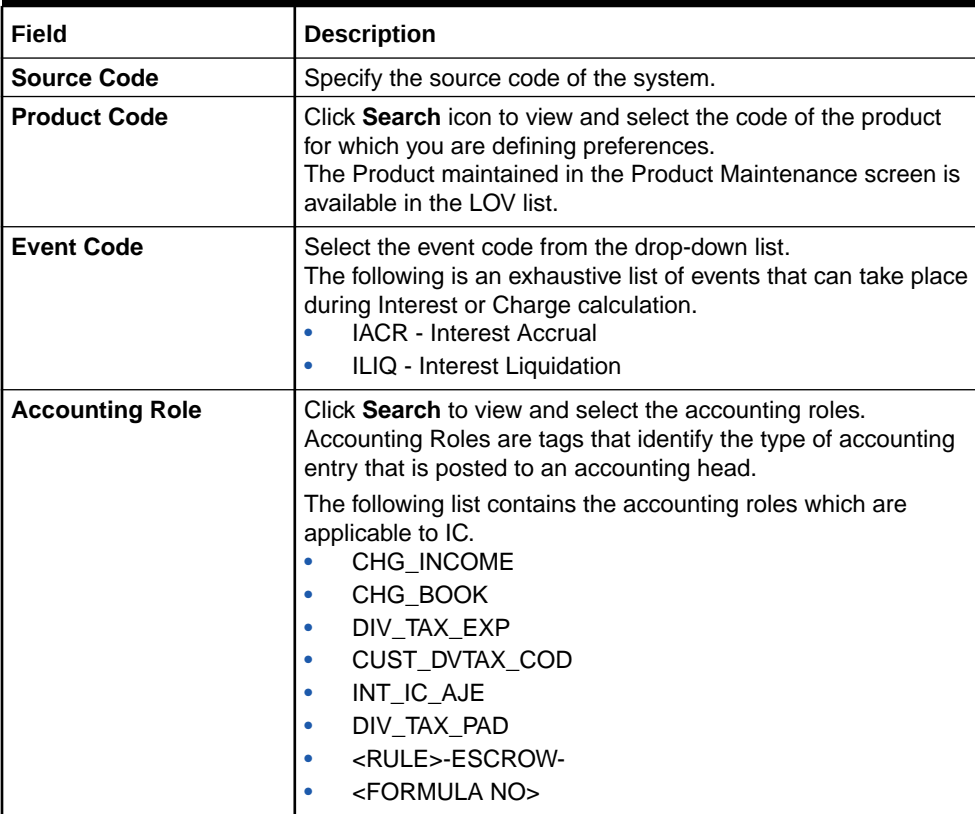

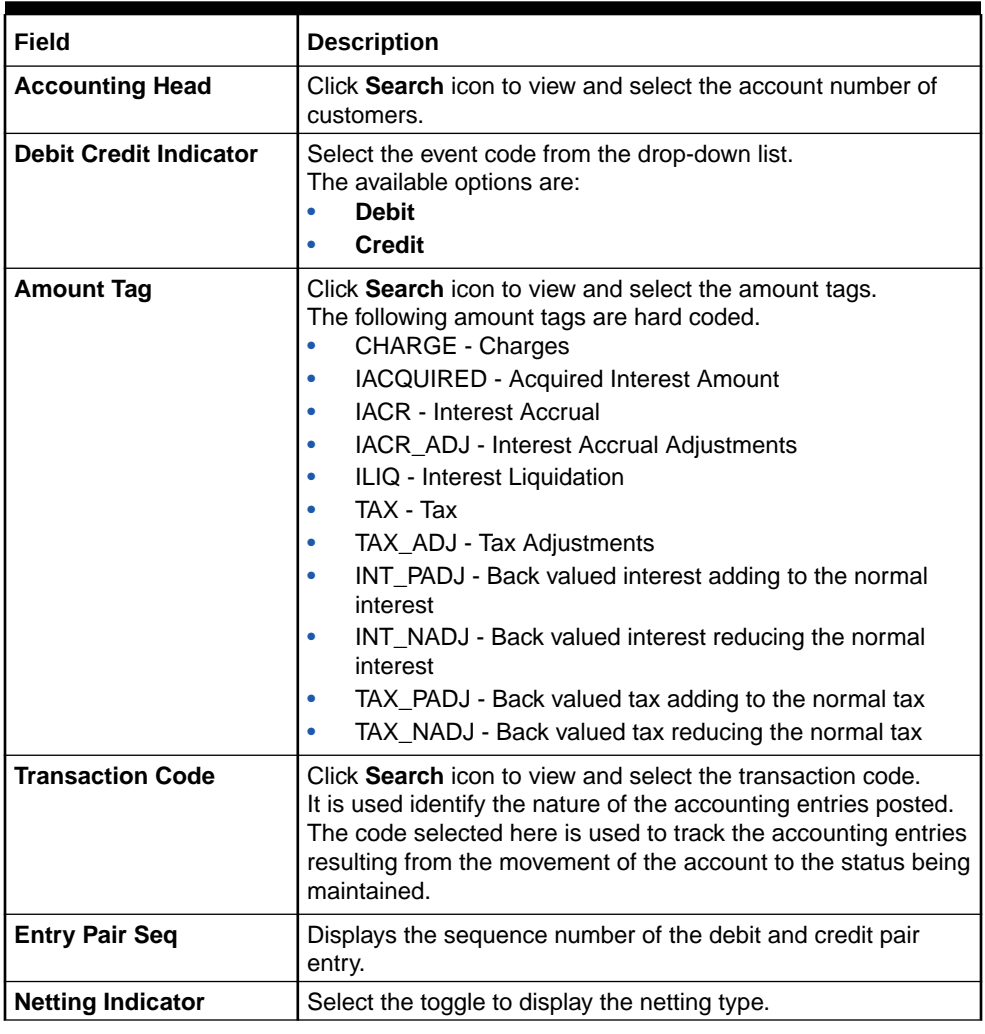

#### <span id="page-29-0"></span>**Table 1-16 (Cont.) Create IC Accounting Entry Maintenance - Field Description**

- **4.** Click **+** to add IC account entry details.
- **5.** Click **-** to remove IC account entry details.
- **6.** Click **Save** to save the details.

The user can view the configured IC accounting entry maintenance using **View IC Accounting Entry Maintenance** screen.

### 1.7.2 View IC Accounting Entry Maintenance

This topic describes the systematic instructions to view the list of configured accounting entry maintenance.

Specify **User ID** and **Password**, and login to **Home** screen.

- **1.** On **Home** screen, click **Interest and Charges**. Under **Interest and Charges**, click **IC Accounting Entry Maintenance**.
- **2.** Under **IC Accounting Entry Maintenance**, click **View IC Accounting Entry Maintenance**.

The **View IC Accounting Entry Maintenance** screen displays.

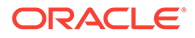

|                                                                                                    | $\hat{\phantom{a}}$ |
|----------------------------------------------------------------------------------------------------|---------------------|
| Product Code:<br>Product Code:<br>Product Code:<br>Ŧ.<br>п,<br><b>WH01</b><br>IE01                    |                     |
| Source Code: FCUBS<br>Source Code: FCUBS<br>Source Code: FCUBS                                        |                     |
| $\bigcap$ Open<br>$\bigcap$ Open<br>$\bigcap$ Open<br>Unauthorized<br>Authorized<br>Authorized        |                     |
| Product Code:<br>Product Code:<br>Product Code:<br>÷<br>÷<br>PRL <sub>2</sub><br>DP01                 |                     |
| Source Code: ECUBS<br>Source Code: FCUBS<br>Source Code: FCUBS                                        |                     |
| $\mathbf{a}$ Open<br>$\mathbf{a}$ Open<br>$\mathbf{a}$ Open<br>Authorized<br>Authorized<br>Authorized |                     |
|                                                                                                    |                     |

<span id="page-30-0"></span>**Figure 1-17 View IC Accounting Entry Maintenance**

For more information on fields, refer to the field description table.

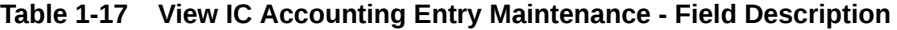

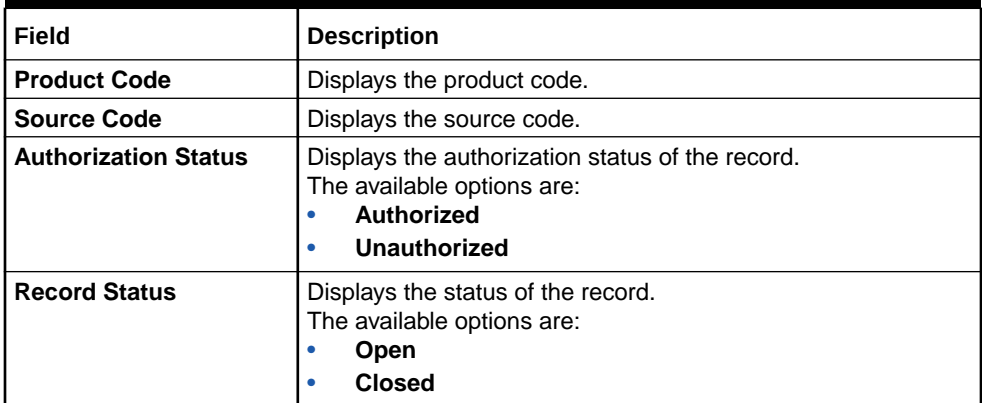

# 1.8 Customer Interest Role to Head Mapping

This topic provides the information to configure and maintain the customer interest role to head mapping.

This topic contains the following subtopics:

- Create Customer Interest Role to Head Mapping This topic describes the systematic instructions to configure the customer interest role to head mapping details.
- [View Customer Interest Role to Head Mapping](#page-32-0) This topic describes the systematic instructions to view the list of configured customer interest role to head mapping.

### 1.8.1 Create Customer Interest Role to Head Mapping

This topic describes the systematic instructions to configure the customer interest role to head mapping details.

Specify **User ID** and **Password**, and login to **Home** screen.

**1.** On **Home** screen, click **Interest and Charges**. Under **Interest and Charges**, click **Customer Interest Role to Head Mapping**.

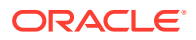

**2.** Under **Customer Interest Role to Head Mapping**, click **Create Customer Interest Role to Head Mapping**.

The **Create Customer Interest Role to Head Mapping** screen displays.

Create Customer Interest Role to Head Mapping  $\mathbf{x}^{\mathbf{c}}$  -  $\mathbf{x}$ Customer<sup>\*</sup> IC Group  $^{\star}$  $\overline{\mathsf{Q}}$  $\alpha$ Customer Interest Role to Head Mapping IC Product Currency Accounting Role Accounting Head No data to display. Page 1 (0 of 0 items)  $K \leq 1$  > > Save Cancel

**Figure 1-18 Create Customer Interest Role to Head Mapping**

**3.** Specify the fields on **Create Customer Interest Role to Head Mapping** screen.

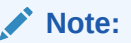

The fields, which are marked with an asterisk, are mandatory.

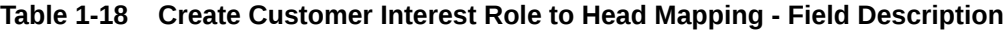

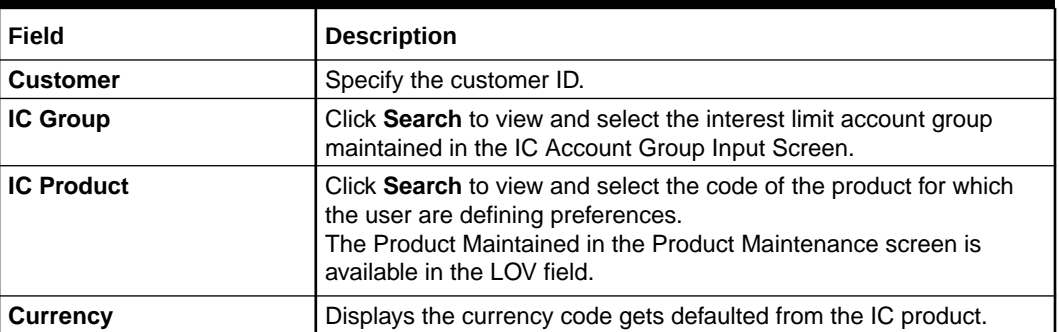

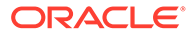

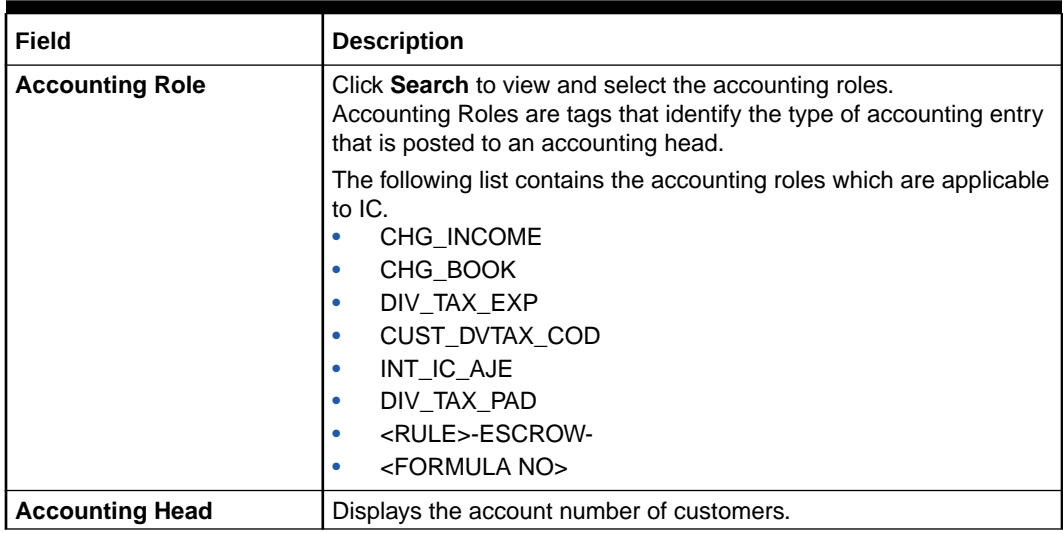

#### <span id="page-32-0"></span>**Table 1-18 (Cont.) Create Customer Interest Role to Head Mapping - Field Description**

- **4.** Click **+** to add IC product details.
- **5.** Click **-** to remove IC product details.
- **6.** Click **Save** to save the details.

The user can view the configured customer interest role to head mapping maintenance using **View Customer Interest Role to Head Mapping** screen.

### 1.8.2 View Customer Interest Role to Head Mapping

This topic describes the systematic instructions to view the list of configured customer interest role to head mapping.

Specify **User ID** and **Password**, and login to **Home** screen.

- **1.** On **Home** screen, click **Interest and Charges**. Under **Interest and Charges**, click **Customer Interest Role to Head Mapping**.
- **2.** Under **Customer Interest Role to Head Mapping**, click **View Customer Interest Role to Head Mapping**.

The **View Customer Interest Role to Head Mapping** screen displays.

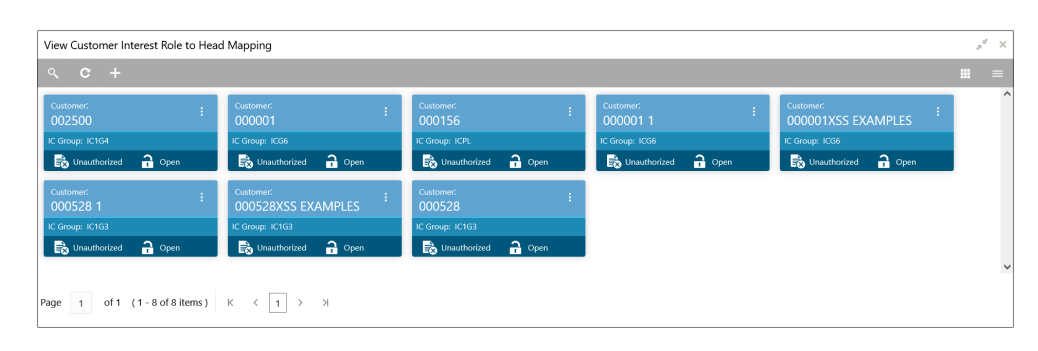

#### **Figure 1-19 View Customer Interest Role to Head Mapping**

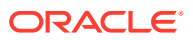

<span id="page-33-0"></span>For more information on fields, refer to the field description table.

| Field                       | <b>Description</b>                                                                                                    |
|-----------------------------|----------------------------------------------------------------------------------------------------|
| <b>Customer</b>             | Displays the customer ID.                                                                                                |
| <b>IC Group</b>             | Displays the IC group.                                                                                                   |
| <b>Authorization Status</b> | Displays the authorization status of the record.<br>The available options are:<br><b>Authorized</b><br>Unauthorized<br>۰ |
| <b>Record Status</b>        | Displays the status of the record.<br>The available options are:<br>Open<br><b>Closed</b>                                |

**Table 1-19 View Customer Interest Role to Head Mapping - Field Description**

# 1.9 IC Rate Code Maintenance

This topic provides the information to configure and maintain IC rate code.

This topic contains the following subtopics:

- Create IC Rate Code Maintenance This topic describes the systematic instructions to configure the IC rate code maintenance details.
- [View IC Rate Code Maintenance](#page-35-0) This topic describes the systematic instructions to view the list of configured rate code details.

### 1.9.1 Create IC Rate Code Maintenance

This topic describes the systematic instructions to configure the IC rate code maintenance details.

Specify **User ID** and **Password**, and login to **Home** screen.

- **1.** On **Home** screen, click **Interest and Charges**. Under **Interest and Charges**, click **IC Rate Code Maintenance**.
- **2.** Under **IC Rate Code Maintenance**, click **Create IC Rate Code Maintenance**.

The **Create IC Rate Code Maintenance** screen displays.

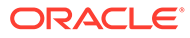

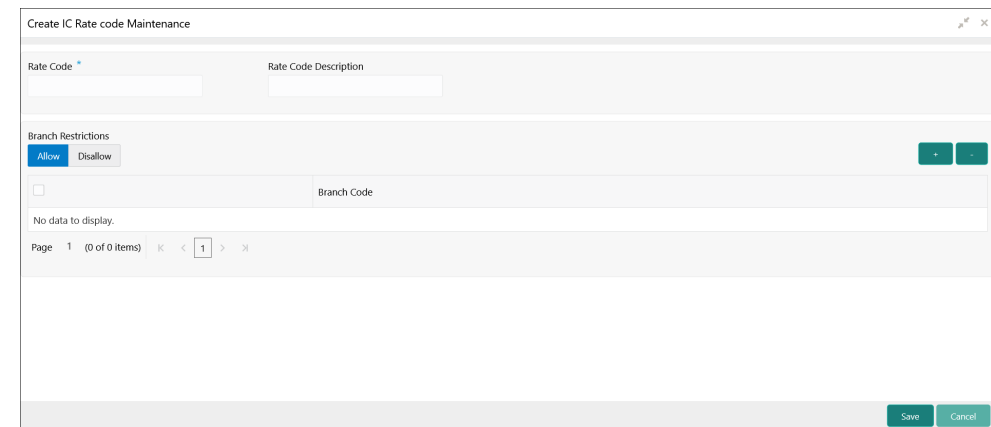

**Figure 1-20 Create IC Rate Code Maintenance**

**3.** Specify the fields on **Create IC Rate Code Maintenance** screen.

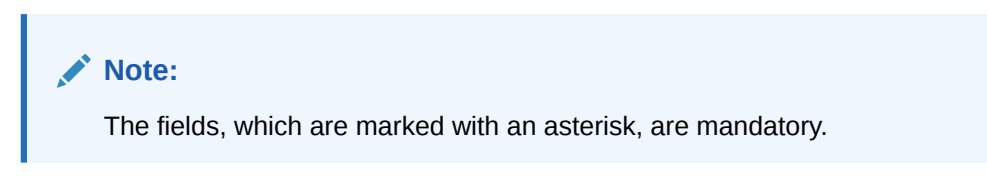

For more information on fields, refer to the field description table.

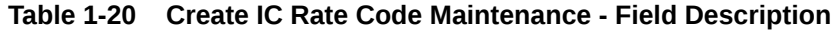

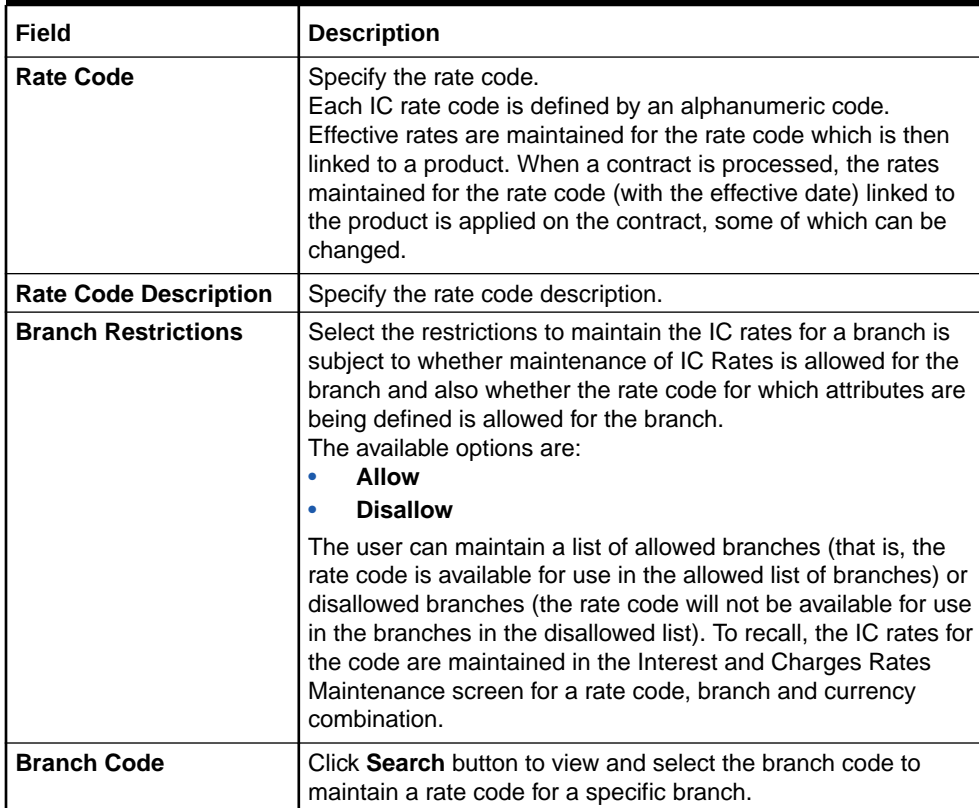

**4.** Click **Save** to save the details.

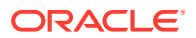

The user can view the configured IC rate code maintenance using **View IC Rate Code Maintenance** screen.

### <span id="page-35-0"></span>1.9.2 View IC Rate Code Maintenance

This topic describes the systematic instructions to view the list of configured rate code details.

Specify **User ID** and **Password**, and login to **Home** screen.

- **1.** On **Home** screen, click **Interest and Charges**. Under **Interest and Charges**, click **IC Rate Code Maintenance**.
- **2.** Under **IC Rate Code Maintenance**, click **View IC Rate Code Maintenance**.

The **View IC Rate Code Maintenance** screen displays.

| $Q_{\rm c}$<br>$+$<br>$\mathbf{C}$  |                                    |                                      |                                 | m.<br>$=$                       |
|-------------------------------------|------------------------------------|--------------------------------------|---------------------------------|---------------------------------|
| Rate Code:<br>÷<br>ICL <sub>2</sub> | Rate Code:<br>÷<br><b>RATE7</b>    | <b>Rate Code:</b><br>RATE4           | Rate Code:<br>IC <sub>1</sub> S | <b>Rate Code:</b><br>RATE60     |
| <b>Branch Restrictions: A</b>       | <b>Branch Restrictions: A</b>      | <b>Branch Restrictions: A</b>        | <b>Branch Restrictions: A</b>   | <b>Branch Restrictions: A</b>   |
| $\bigcap$ Open<br>Authorized        | Authorized<br>$\bigcap$ Open       | Authorized<br>$\bigcap$ Open         | Authorized<br>$\bigcap$ Open    | Authorized<br>$\bigcap$ Open    |
| Rate Code:<br>H.<br>RATE5           | Rate Code:<br>÷.<br><b>JRATE2</b>  | Rate Code:<br>÷<br>ICL <sub>01</sub> | Rate Code:<br>RATE <sub>1</sub> | Rate Code:<br>IC <sub>1</sub> R |
| <b>Branch Restrictions: A</b>       | <b>Branch Restrictions: A</b>      | <b>Branch Restrictions: A</b>        | <b>Branch Restrictions: A</b>   | <b>Branch Restrictions: A</b>   |
| $\bigcap$ Open<br>Authorized        | <b>Ma</b> Authorized <b>a</b> Open | $\frac{2}{2}$ Open<br>Authorized     | Authorized<br>$\bigcap$ Open    | Authorized<br>$\bigcap$ Open    |

**Figure 1-21 View IC Rate Code Maintenance**

For more information on fields, refer to the field description table.

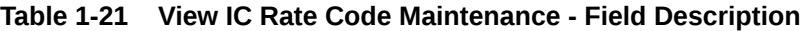

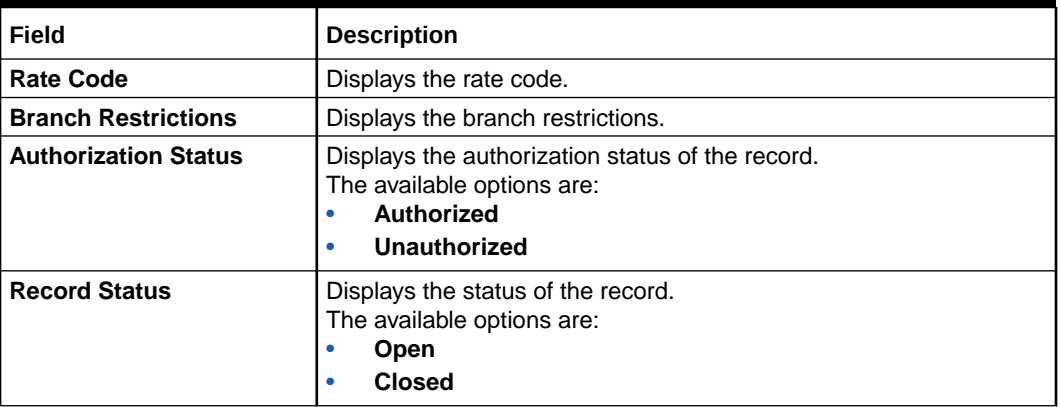

# 1.10 Rate Input Maintenance

This topic provides the information to configure and maintain the rate input.

This topic contains the following subtopics:

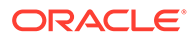

- <span id="page-36-0"></span>• Create Rate Input Maintenance This topic describes the systematic instructions to configure the rate input maintenance details.
- [View Rate Input Maintenance](#page-37-0) This topic describes the systematic instructions to view the list of configured rate input maintenance details.

### 1.10.1 Create Rate Input Maintenance

This topic describes the systematic instructions to configure the rate input maintenance details.

Specify **User ID** and **Password**, and login to **Home** screen.

- **1.** On **Home** screen, click **Interest and Charges**. Under **Interest and Charges**, click **Rate Input Maintenance**.
- **2.** Under **Rate Input Maintenance**, click **Create Rate Input Maintenance**.

The **Create Rate Input Maintenance** screen displays.

#### **Figure 1-22 Create Rate Input Maintenance**

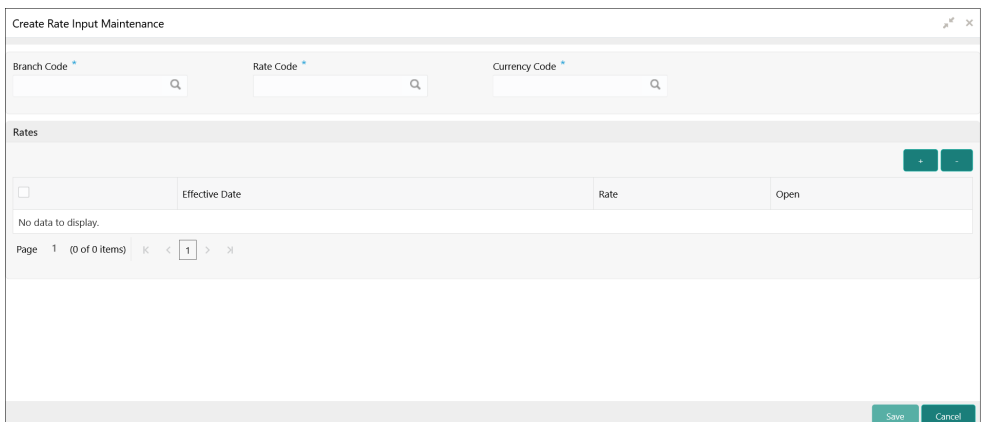

**3.** Specify the fields on **Create Rate Input Maintenance** screen.

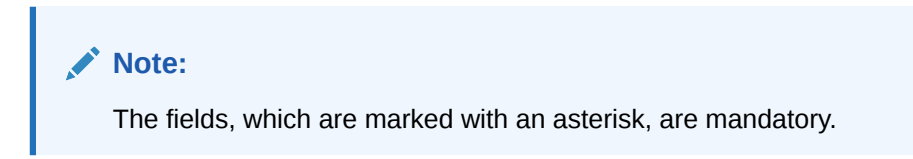

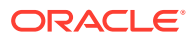

| Field                 | <b>Description</b>                                                                                                    |
|-----------------------|----------------------------------------------------------------------------------------------------|
| <b>Branch Code</b>    | Click Search icon to view and select the branch code to maintain<br>the IC rates for the rate code from the head office branch.<br>The user can select the branch for which the attributes are being<br>defined.                                                                                                    |
| Rate code             | Click Search icon to view and select the rate code for which the<br>effective rates are being maintained.<br>Each IC Rate Code is defined by an alphanumeric code. Effective<br>rates are maintained for the rate code, which is then linked to a<br>product. When a contract is processed, the rates maintained for the<br>rate code (with the effective date) linked to the product will be<br>applied on the contract, some of which can be changed.<br>To recall, the IC Rate Codes are maintained in the IC Rate Code<br>maintenance. |
| <b>Currency Code</b>  | Click Search icon to view and select the currency code for which<br>the rates are being maintained.<br>In Rates Maintenance screen, the user define the rates for each<br>rate code, branch and currency combination.                                                                                                    |
| <b>Effective Date</b> | Select the effective date of a record on which a record takes effect.<br>Each rate that you maintain for a Rate Code, Branch, and Currency<br>combination should have an <b>Effective Date</b> associated with it.                                                                                                    |
| Rate                  | Specify the rates for the selected IC rate code.                                                                                                    |
| Open                  | Select the toggle whether it should be open or closed.                                                                                                    |

<span id="page-37-0"></span>**Table 1-22 Create Rate Input Maintenance - Field Description**

- **4.** Click **+** to add rate details.
- **5.** Click **-** to remove rate details.
- **6.** Click **Save** to save the details.

The user can view the configured rate input maintenance using **View Rate Input Maintenance** screen.

### 1.10.2 View Rate Input Maintenance

This topic describes the systematic instructions to view the list of configured rate input maintenance details.

Specify **User ID** and **Password**, and login to **Home** screen.

- **1.** On **Home** screen, click **Interest and Charges**. Under **Interest and Charges**, click **Rate Input Maintenance**.
- **2.** Under **Rate Input Maintenance**, click **View Rate Input Maintenance**.

The **View Rate Input Maintenance** screen displays.

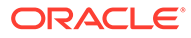

| View Rate Input Maintenance                                                            |                                                                                         |                                                                          |                                                                                  |                                                                      | $x^*$ x        |
|----------------------------------------------------------------------------------------|-----------------------------------------------------------------------------------------|--------------------------------------------------------------------------|----------------------------------------------------------------------------------|----------------------------------------------------------------------|----------------|
| $Q$ $C$ +                                                                              |                                                                                         |                                                                          |                                                                                  |                                                                      | $\equiv$<br>m. |
| <b>Rate Code:</b><br>ICL <sub>2</sub><br><b>Branch Code: ICY</b><br>Currency Code: GBP | <b>Rate Code:</b><br>IC <sub>1</sub> S<br><b>Branch Code: IC1</b><br>Currency Code: GBP | Rate Code:<br>÷<br>ICR1<br><b>Branch Code: ICC</b><br>Currency Code: GBP | Rate Code:<br>RATE <sub>2</sub><br><b>Branch Code: ST2</b><br>Currency Code: USD | Rate Code:<br>RATE1<br><b>Branch Code: ST1</b><br>Currency Code: USD |                |
| <b>B</b> Authorized <b>a</b> Open                                                      | $\frac{2}{10}$ Open<br>Authorized                                                       | $\frac{2}{10}$ Open<br>Authorized                                        | $\frac{2}{2}$ Open<br>Authorized                                                 | Authorized<br>$\frac{2}{100}$ Open                                   |                |
| Rate Code:<br>RATE60                                                                   | Rate Code:<br>IC <sub>1</sub> R                                                         | Rate Code:<br>÷<br><b>RATE60</b>                                         | Rate Code:<br>÷<br><b>ICLRC</b>                                                  | Rate Code:<br>RATE <sub>2</sub>                                      |                |
| <b>Branch Code: BI1</b><br>Currency Code: USD                                          | <b>Branch Code: BIB</b><br>Currency Code: USD                                           | <b>Branch Code: BIB</b><br>Currency Code: USD                            | <b>Branch Code: ICY</b><br>Currency Code: GBP                                    | <b>Branch Code: ST3</b><br>Currency Code: USD                        |                |
| Authorized<br>$\bigcap$ Open                                                           | Authorized<br>$\rightarrow$ Open                                                        | Authorized<br>$\bigcap$ Open                                             | Authorized<br>$\bigcap$ Open                                                     | Authorized<br>$\rightarrow$ Open                                     |                |
|                                                                                        |                                                                                         |                                                                          |                                                                                  |                                                                      |                |

<span id="page-38-0"></span>**Figure 1-23 View Rate Input Maintenance**

For more information on fields, refer to the field description table.

**Table 1-23 View Rate Input Maintenance - Field Description**

| Field                       | <b>Description</b>                                                                                                    |
|-----------------------------|----------------------------------------------------------------------------------------------------|
| <b>Rate Code</b>            | Displays the rate code.                                                                                                |
| <b>Branch Code</b>          | Displays the branch code.                                                                                              |
| <b>Currency Code</b>        | Displays the currency code.                                                                                            |
| <b>Authorization Status</b> | Displays the authorization status of the record.<br>The available options are:<br>Authorized<br>٠<br>Unauthorized<br>٠ |
| <b>Record Status</b>        | Displays the status of the record.<br>The available options are:<br>Open<br>٠<br><b>Closed</b><br>٠                    |

### 1.11 Period Code Maintenance

This topic provides the information to configure and maintain the period code.

This topic contains the following subtopics:

- Create Period Code Maintenance This topic describes the systematic instructions to configure the period code maintenance details.
- [View Period Code Maintenance](#page-40-0) This topic describes the systematic instructions to view the list of configured period code maintenance details.

### 1.11.1 Create Period Code Maintenance

This topic describes the systematic instructions to configure the period code maintenance details.

Specify **User ID** and **Password**, and login to **Home** screen.

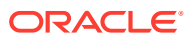

- **1.** On **Home** screen, click **Interest and Charges**. Under **Interest and Charges**, click **Period Code Maintenance**.
- **2.** Under **Period Code Maintenance**, click **Create Period Code Maintenance**.

The **Create Period Code Maintenance** screen displays.

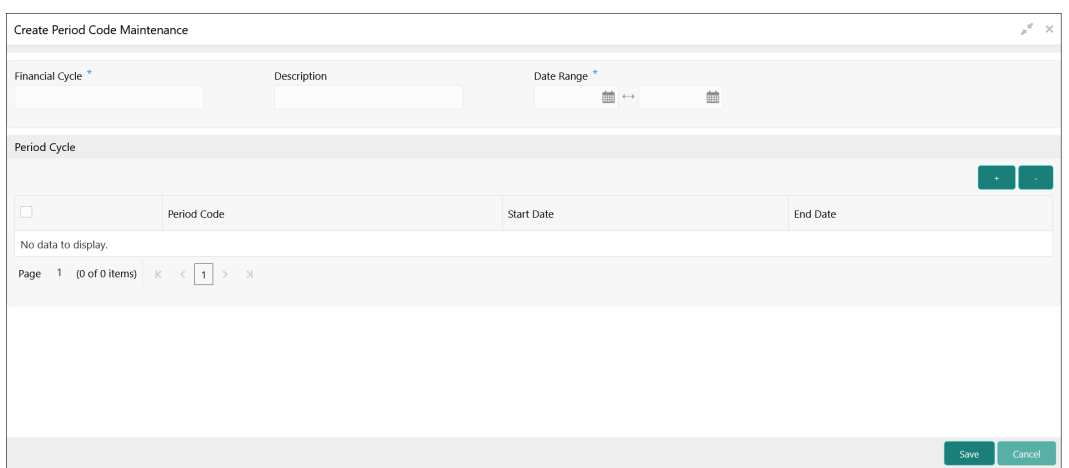

**Figure 1-24 Create Period Code Maintenance**

**3.** Specify the fields on **Create Period Code Maintenance** screen.

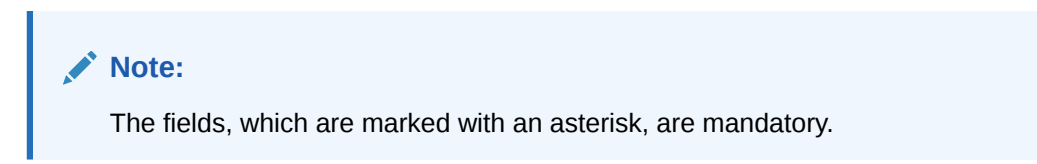

**Table 1-24 Create Period Code Maintenance - Field Description**

| Field                  | <b>Description</b>                                                                                                    |  |
|------------------------|----------------------------------------------------------------------------------------------------|--|
| <b>Financial Cycle</b> | Specify the code for financial cycle.<br>It acts as an identifier for the cycle. For example, while posting<br>adjustments into a previous financial cycle, the user would identify<br>the year through this code. |  |
|                        | Note:<br>The value should be maximum of 9 characters and<br>alphanumeric.                                                                                                    |  |

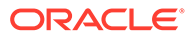

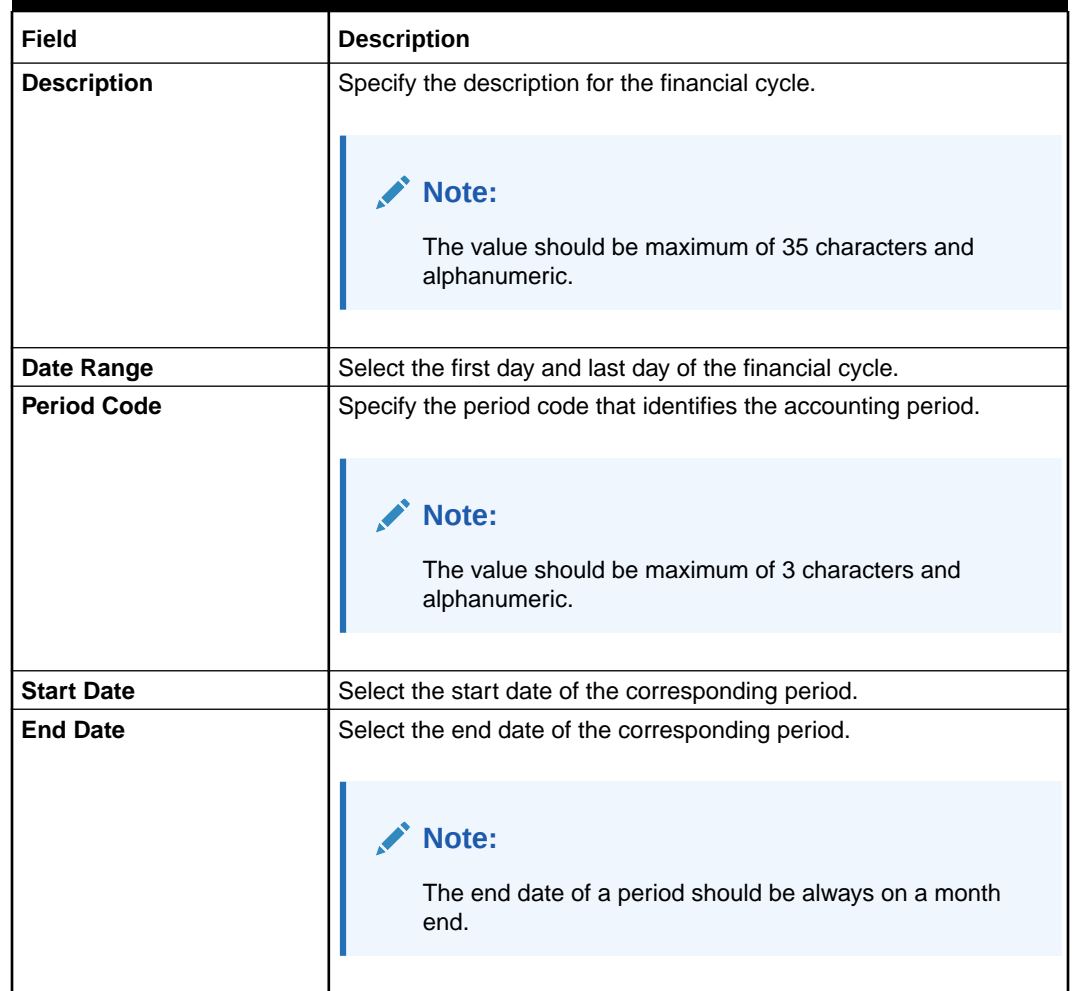

#### <span id="page-40-0"></span>**Table 1-24 (Cont.) Create Period Code Maintenance - Field Description**

**4.** Click **Save** to save the details.

The user can view the configured period code maintenance using **View Period Code Maintenance** screen.

### 1.11.2 View Period Code Maintenance

This topic describes the systematic instructions to view the list of configured period code maintenance details.

Specify **User ID** and **Password**, and login to **Home** screen.

- **1.** On **Home** screen, click **Interest and Charges**. Under **Interest and Charges**, click **Period Code Maintenance**.
- **2.** Under **Period Code Maintenance**, click **View Period Code Maintenance**.

The **View Period Code Maintenance** screen displays.

| $x^{\alpha}$ $\times$<br>View Period Code Maintenance        |                                                   |                                                                       |                                                                |                                                          |               |
|--------------------------------------------------------------|---------------------------------------------------|-----------------------------------------------------------------------|----------------------------------------------------------------|----------------------------------------------------------|---------------|
| $Q$ $C$ $+$                                                  |                                                   |                                                                       |                                                                |                                                          | $\equiv$<br>m |
| <b>Financial Cycle:</b><br>÷<br>2020<br>Description: FY 2020 | Financial Cycle:<br>FY2019<br>Description: FY2019 | <b>Financial Cycle:</b><br>Ŧ.<br><b>FY2018</b><br>Description: FY2018 | <b>Financial Cycle:</b><br>FY2021<br>Description: FY2021 Cycle | Financial Cycle:<br><b>FY2022</b><br>Description: FY2022 | $\hat{}$      |
| Authorized<br>$\bigcap$ Open                                 | $\mathbf{a}$ Open<br>Authorized                   | $\bigcirc$ Open<br>Authorized                                         | Authorized<br>$\bigcap$ Open                                   | Authorized <b>n</b> Open                                 |               |
| Financial Cycle:<br>2021                                     |                                                   |                                                                       |                                                                |                                                          |               |
| Description: FY 2021<br>Authorized<br>$\bigcap$ Open         |                                                   |                                                                       |                                                                |                                                          |               |
|                                                              |                                                   |                                                                       |                                                                |                                                          | $\checkmark$  |
| of 1 $(1 - 6$ of 6 items ) $K <$<br>Page<br>$-1$             | $\rightarrow$<br>$\vert$ 1                        |                                                                       |                                                                |                                                          |               |

<span id="page-41-0"></span>**Figure 1-25 View Period Code Maintenance**

For more information on fields, refer to the field description table.

**Table 1-25 View Period Code Maintenance - Field Description**

| Field                       | <b>Description</b>                                                                                                |  |
|-----------------------------|----------------------------------------------------------------------------------------------------|--|
| <b>Financial Cycle</b>      | Displays the financial cycle year.                                                                                |  |
| <b>Description</b>          | Displays the description.                                                                                         |  |
| <b>Authorization Status</b> | Displays the authorization status of the record.<br>The available options are:<br>Authorized<br>Unauthorized<br>٠ |  |
| <b>Record Status</b>        | Displays the status of the record.<br>The available options are:<br>Open<br>٠<br><b>Closed</b>                    |  |

### 1.12 Product UDE Limits

This topic provides the information to configure and maintain the product UDE limits.

This topic contains the following subtopics:

- **Create Product UDE Limits** This topic describes the systematic instructions to configure the product UDE limits.
- **[View Product UDE Limits](#page-43-0)** This topic describes the systematic instructions to view the list of configured product UDE limits.

### 1.12.1 Create Product UDE Limits

This topic describes the systematic instructions to configure the product UDE limits.

Specify **User ID** and **Password**, and login to **Home** screen.

- **1.** On **Home** screen, click **Interest and Charges**. Under **Interest and Charges**, click **Product UDE Limits**.
- **2.** Under **Product UDE Limits**, click **Create Product UDE Limits**.

The **Create Product UDE Limits** screen displays.

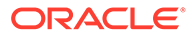

#### **Figure 1-26 Create Product UDE Limits**

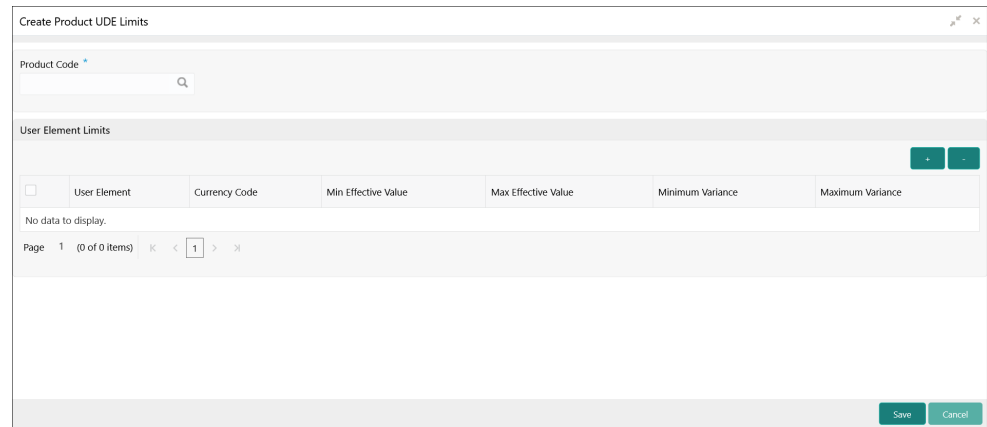

**3.** Specify the fields on **Create Product UDE Limits** screen.

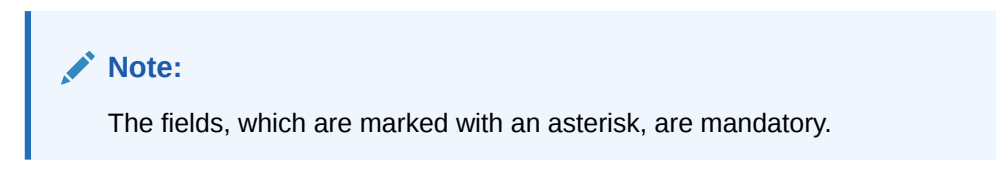

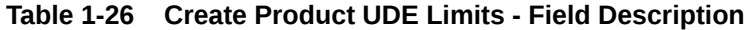

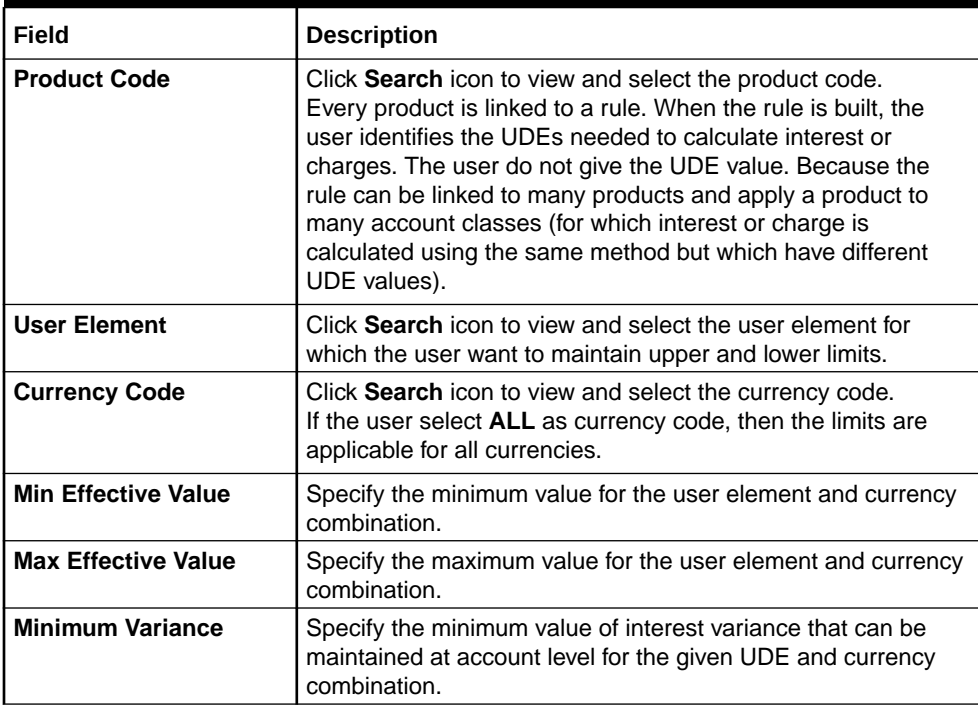

| Field                   | <b>Description</b>                                                                                                    |
|-------------------------|----------------------------------------------------------------------------------------------------|
| <b>Maximum Variance</b> | Specify the maximum value of interest variance that can be<br>maintained at account level for the given UDE and currency<br>combination. The value of Maximum Variance cannot be less<br>than Minimum Variance.<br>While creating an account, if the variance is specified at<br>special condition level in the Variance field against a UDE,<br>then that variance value is compared with the Minimum and<br>Maximum variance maintained at the product level for the<br>account currency. |
|                         | If the variance is below minimum variance and above<br>maximum variance, the system displays an error message.<br>The validation of minimum and maximum variance will be<br>performed during creation, modification and reopening of the<br>account.                                                                                                    |

<span id="page-43-0"></span>**Table 1-26 (Cont.) Create Product UDE Limits - Field Description**

- **4.** Click **+** to add the new user element limits.
- **5.** Click **-** to remove the existing user element limits.
- **6.** Click **Save** to save the details.

The user can view the configured product UDE limits using **View Product UDE Limits** screen.

### 1.12.2 View Product UDE Limits

This topic describes the systematic instructions to view the list of configured product UDE limits.

Specify **User ID** and **Password**, and login to **Home** screen.

- **1.** On **Home** screen, click **Interest and Charges**. Under **Interest and Charges**, click **Product UDE Limits**.
- **2.** Under **Product UDE Limits**, click **View Product UDE Limits**.

The **View Product UDE Limits** screen displays.

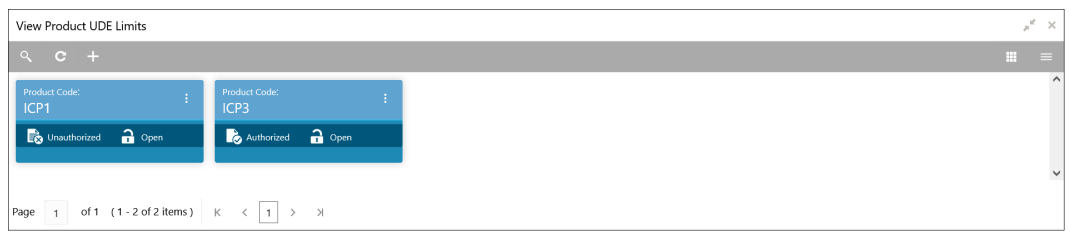

**Figure 1-27 View Product UDE Limits**

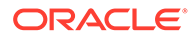

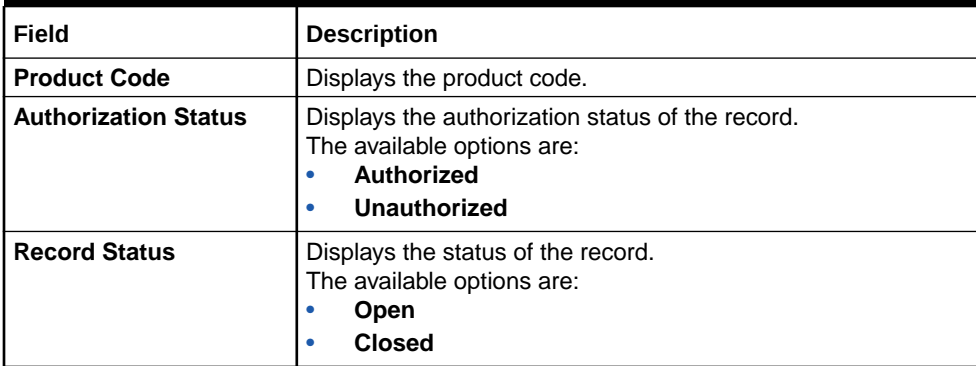

#### **Table 1-27 View Product UDE Limits - Field Description**

# <span id="page-45-0"></span>Index

#### B

Branch Parameters, *[1-17](#page-21-0)*

#### C

Create Branch Parameters, *[1-17](#page-21-0)* Create Customer Interest Role to Head Mapping, *[1-26](#page-30-0)* Create IC Accounting Entry Maintenance, *[1-23](#page-27-0)* Create IC Group Input, *[1-12](#page-16-0)* Create IC Group Product Mapping Input, *[1-15](#page-19-0)* Create IC Rate Code Maintenance, *[1-29](#page-33-0)* Create Interest Rule Maintenance, *[1-2](#page-6-0)* Create Period Code Maintenance, *[1-34](#page-38-0)* Create Product Maintenance, *[1-7](#page-11-0)* Create Product UDE Limits, *[1-37](#page-41-0)* Create Rate Input Maintenance, *[1-32](#page-36-0)* Create UDE Value Input, *[1-19](#page-23-0)* Customer Interest Role to Head Mapping, *[1-26](#page-30-0)*

I

IC Accounting Entry Maintenance, *[1-23](#page-27-0)* IC Group Input, *[1-12](#page-16-0)* IC Group Product Mapping Input, *[1-14](#page-18-0)* IC Rate Code Maintenance, *[1-29](#page-33-0)* Interest Rule Maintenance, *[1-1](#page-5-0)*

#### P

Period Code Maintenance, *[1-34](#page-38-0)* Product Maintenance, *[1-7](#page-11-0)* Product UDE Limits, *[1-37](#page-41-0)*

#### R

Rate Input Maintenance, *[1-31](#page-35-0)*

#### $\cup$

UDE Value Input, *[1-19](#page-23-0)*

#### $\sqrt{ }$

View Branch Parameters, *[1-18](#page-22-0)* View Customer Interest Role to Head Mapping, *[1-28](#page-32-0)* View IC Accounting Entry Maintenance, *[1-25](#page-29-0)* View IC Group Input, *[1-14](#page-18-0)* View IC Group Product Mapping Input, *[1-16](#page-20-0)* View IC Rate Code Maintenance, *[1-31](#page-35-0)* View Interest Rule Maintenance, *[1-6](#page-10-0)* View Period Code Maintenance, *[1-36](#page-40-0)* View Product Maintenance, *[1-11](#page-15-0)* View Product UDE Limits, *[1-39](#page-43-0)* View Rate Input Maintenance, *[1-33](#page-37-0)* View UDE Value Input, *[1-22](#page-26-0)*

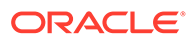